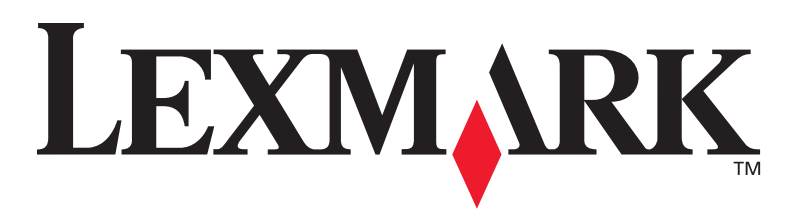

# **X422 MFP**

# **Guide d'installation**

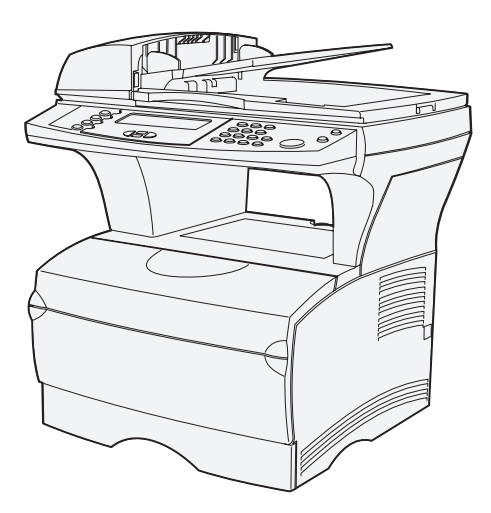

# **Janvier 2004**

# **[www.lexmark.com](http://www.lexmark.com )**

Lexmark et Lexmark avec le logo du diamant sont des marques de Lexmark International, Inc., déposées aux Etats-Unis et/ou dans d'autres pays. © 2002 Lexmark International, Inc. 740 West New Circle Road Lexington, Kentucky 40550

Réf. 16L0004 C.E. 6L0001

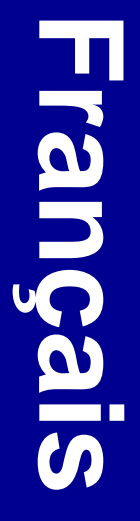

#### **Edition : Janvier 2004**

**Le paragraphe suivant ne s'applique pas aux pays dans lesquels lesdites clauses ne sont pas conformes à la législation en vigueur :** LEXMARK INTERNATIONAL, INC., FOURNIT CETTE PUBLICATION « EN L'ETAT » SANS GARANTIE D'AUCUNE SORTE, EXPLICITE OU IMPLICITE, Y COMPRIS, MAIS SANS SE LIMITER AUX GARANTIES IMPLICITES DE QUALITE MARCHANDE OU D'ADEQUATION A UN USAGE SPECIFIQUE. Certains pays ou Etats n'admettent pas la renonciation aux garanties explicites ou implicites pour certaines transactions ; il se peut donc que cette déclaration ne vous concerne pas.

Cette publication peut contenir des imprécisions techniques ou des erreurs typographiques. Des modifications sont périodiquement apportées aux informations qu'elle renferme ; ces modifications seront intégrées dans les éditions ultérieures de la publication. Des améliorations ou modifications des produits ou programmes décrits dans cette publication peuvent intervenir à tout moment.

Adressez vos commentaires directement à Lexmark International, Inc., Department F95/032-2, 740 West New Circle Road, Lexington, Kentucky 40550, Etats-Unis. En Grande-Bretagne et en Irlande, adressez vos commentaires à Lexmark International Ltd., Marketing and Services Department, Westhorpe House, Westhorpe, Marlow Bucks SL7 3RQ. Lexmark peut utiliser ou distribuer les informations que vous fournissez, de la manière qui lui semble appropriée, sans encourir aucune obligation à votre égard. Vous pouvez vous procurer des exemplaires supplémentaires des publications relatives à ce produit en appelant le 1-800-553-9727. Au Royaume-Uni et en République d'Irlande, appelez le +44 (0)8704 440 044. Dans les autres pays, veuillez contacter votre revendeur.

Les références faites dans cette publication à des produits, programmes ou services n'impliquent pas l'intention du fabricant de les commercialiser dans tous les pays dans lesquels il est implanté. Toute référence à un produit, programme ou service n'implique pas que seul ce produit, programme ou service peut être utilisé. Tout produit, programme ou service équivalent au niveau fonctionnel ne violant aucun droit de propriété intellectuelle existant peut être utilisé en remplacement. L'évaluation et la vérification du fonctionnement en association avec d'autres produits, programmes ou services, à l'exception de ceux expressément désignés par le fabricant, incombent à l'utilisateur.

Lexmark et Lexmark avec le symbole du diamant sont des marques de Lexmark International, Inc., déposées aux Etats-Unis et/ou dans d'autres pays.

PostScript® est une marque déposée d'Adobe Systems Incorporated.

Les autres marques sont la propriété de leurs détenteurs respectifs.

**© 2004 Lexmark International, Inc. Tous droits réservés.**

#### **DROITS DU GOUVERNEMENT AMERICAIN**

Ce logiciel et la documentation qui l'accompagne, fournie dans le cadre de la présente licence, représentent un logiciel commercial et de la documentation développés exclusivement à partir de fonds privés.

#### **Conventions**

Récapitulatif des conventions, avertissements et mises en garde utilisés dans ce document.

**ATTENTION :** Les mises en garde signalent les risques de blessure corporelle.

**Avertissement :** Les avertissements signalent les dégâts pouvant être causés au matériel ou au logiciel.

#### **Consignes de sécurité**

**ATTENTION :** N'utilisez pas les fonctions du fax pendant un orage. N'installez pas ce produit et n'effectuez aucun raccordement (cordon d'alimentation, câble téléphonique ou autre) pendant un orage.

- **•** Raccordez le cordon d'alimentation à une prise électrique correctement mise à la terre située près du produit et facilement accessible.
- **•** Utilisez exclusivement un cordon de télécommunication de section 26 AWG ou supérieure (RJ-11) lorsque vous raccordez ce produit au réseau téléphonique public commuté.
- **•** Confiez les opérations d'entretien ou de réparation autres que celles décrites dans les instructions d'utilisation à un personnel qualifié.
- **•** Ce produit a été conçu, testé et approuvé afin de satisfaire à des normes de sécurité générale strictes et d'utiliser les composants Lexmark spécifiques. Les fonctions de sécurité de certains éléments peuvent ne pas sembler toujours évidentes. Lexmark n'est pas responsable en cas d'utilisation d'éléments de substitution.

Ce produit renferme une lampe contenant du mercure (<5 mg Hg). L'élimination du mercure peut être sujette à des réglementations environnementales. Pour obtenir des informations sur les déchets ou le recyclage, veuillez contacter les collectivités locales ou le Electronic Industries Alliance à l'adresse suivante (en anglais) : www.eiae.org.

#### **Avis relatif aux pièces sensibles à l'électricité statique**

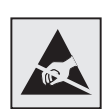

Ce symbole identifie les zones pouvant être endommagées par l'électricité statique. Ne touchez aucune zone proche de ces symboles avant d'avoir touché au préalable le châssis métallique de l'imprimante.

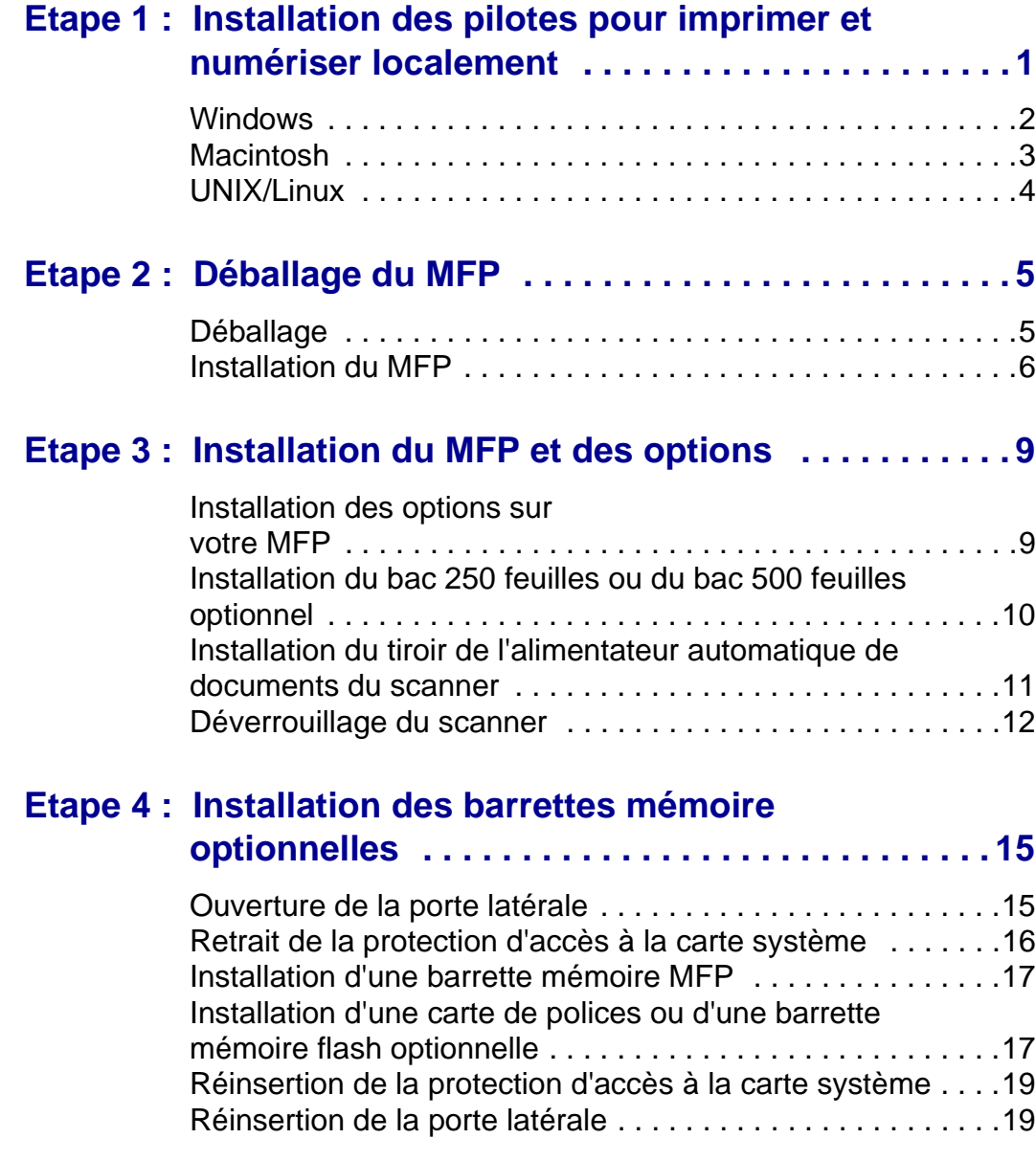

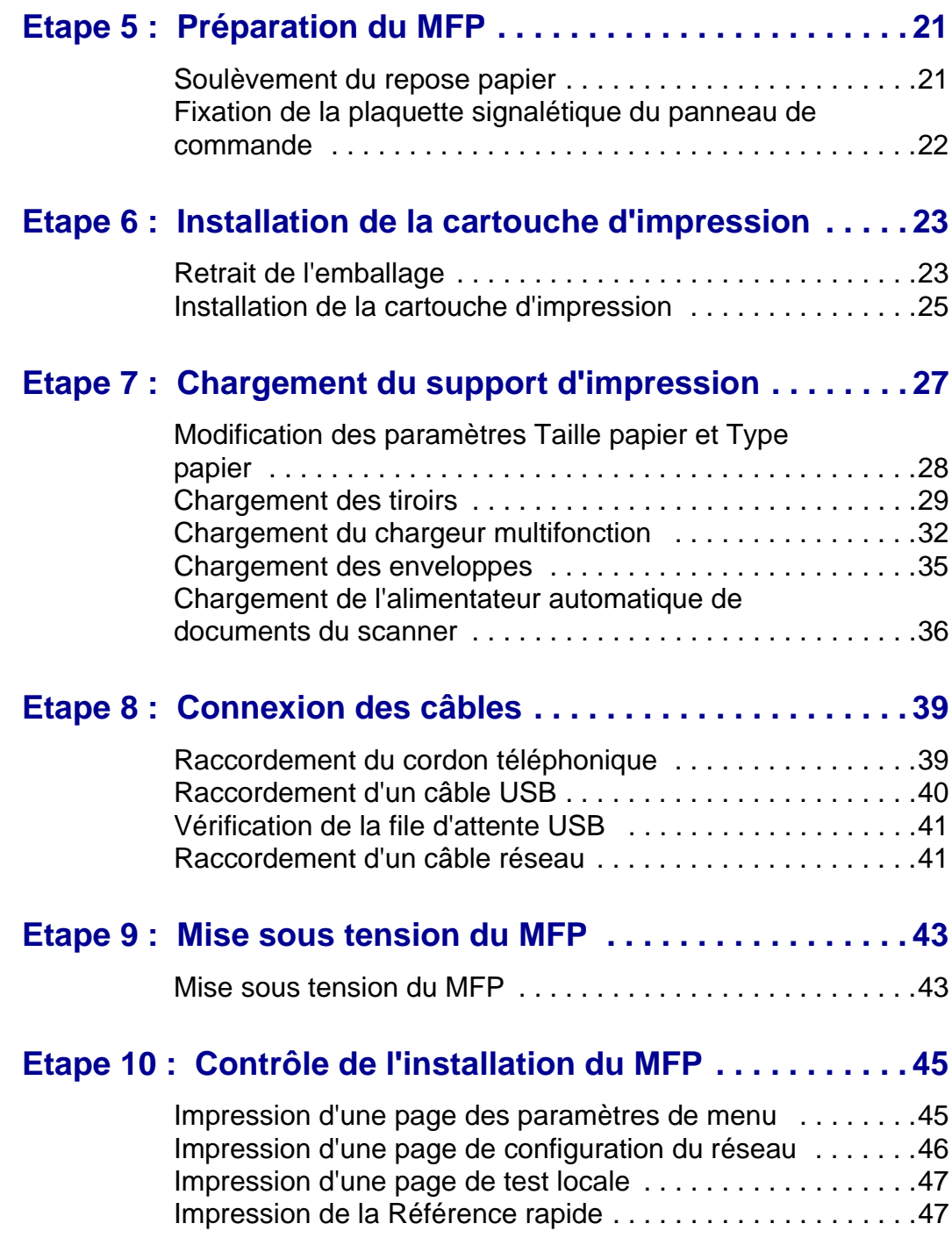

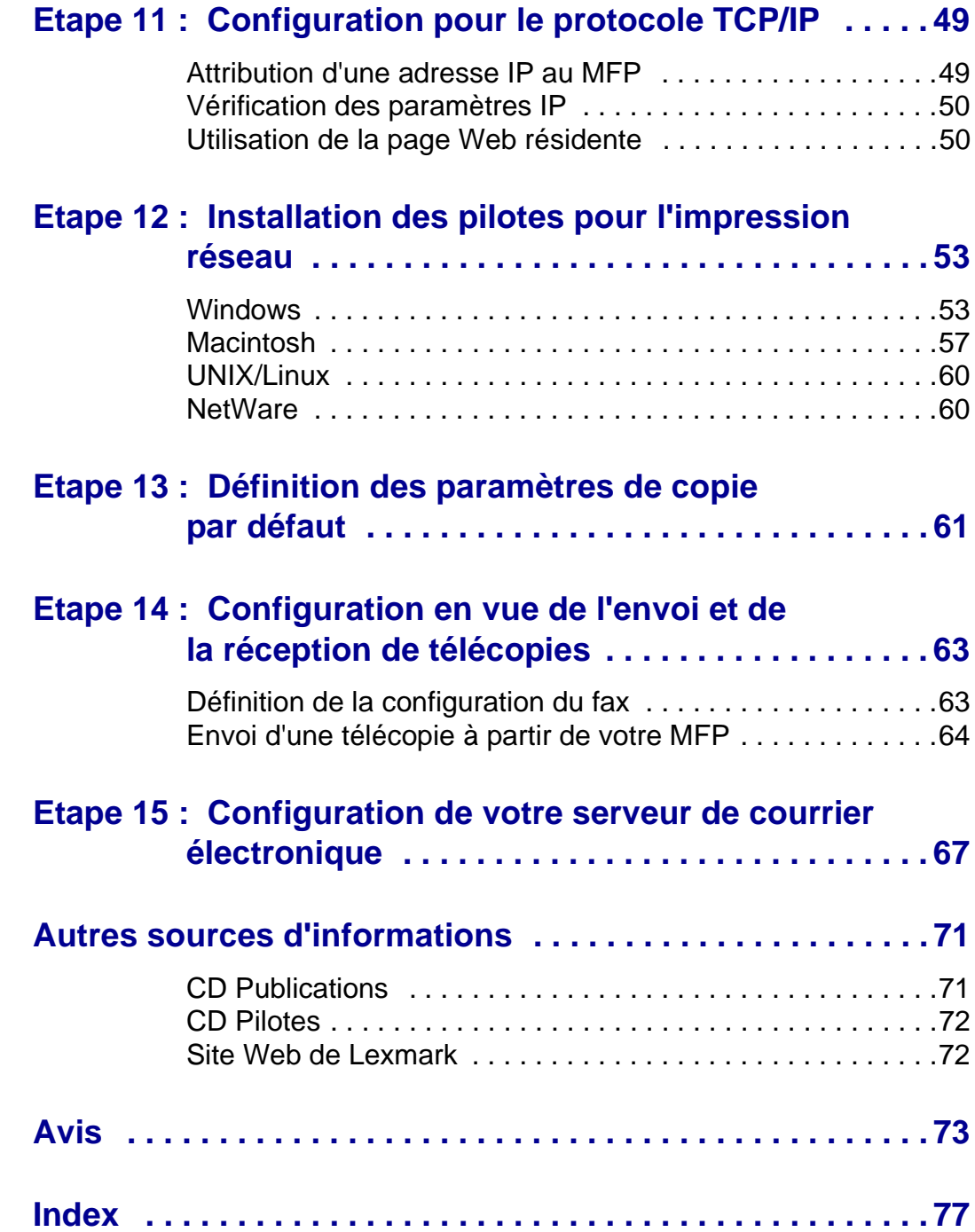

# <span id="page-8-0"></span>**Etape 1 : Installation des pilotes pour imprimer et numériser localement**

Pour imprimer et numériser localement, il est important d'installer sur votre ordinateur les pilotes destinés à votre MFP avant d'installer le matériel proprement dit.

On appelle MFP local un MFP connecté à votre ordinateur à l'aide d'un câble USB. Si votre MFP est connecté à un réseau plutôt qu'à votre ordinateur, ignorez cette étape et passez à l'[Etape 2 : « Déballage du](#page-12-2)  [MFP » page 5](#page-12-2).

Un pilote d'imprimante est un logiciel par le biais duquel l'ordinateur communique avec le MFP. La procédure d'installation des pilotes dépend du système d'exploitation utilisé.

Un pilote de scanner est un logiciel qui permet d'acquérir et d'ajuster une numérisation. Dans ce cas aussi, la procédure d'installation des pilotes dépend du système d'exploitation utilisé.

Sélectionnez votre système d'exploitation dans le tableau suivant pour rechercher les instructions d'installation des pilotes.

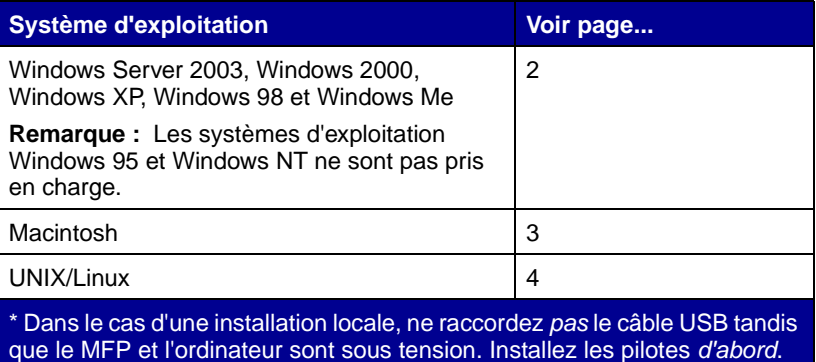

que le MFP et l'ordinateur sont sous tension. Installez les pilotes d'abord.

Installation des pilotes pour imprimer et numériser localement

**Remarque :** Utilisez le CD Pilotes pour installer vos pilotes de scanner et d'imprimante. Lancez le CD et suivez les instructions d'installation du logiciel du MFP.

**Remarque :** L'installation d'un pilote personnalisé ne remplace pas le pilote système. Un objet d'imprimante distinct est créé et apparaît dans le dossier Imprimantes.

### <span id="page-9-1"></span>**Utilisation de Windows Server 2003, Windows 2000, Windows XP et Windows 98/Me**

**Remarque :** Certains systèmes d'exploitation Windows exigent que vous disposiez d'un accès administrateur pour installer des pilotes d'imprimante sur votre ordinateur.

<span id="page-9-0"></span>**Windows** Il se peut que certains systèmes d'exploitation Windows incluent déjà un pilote système compatible avec le MFP. Cela peut sembler automatique dans les dernières versions de Windows. Les pilotes d'imprimante système fonctionnent correctement pour des opérations d'impression simples, mais ils peuvent contenir moins de fonctionnalités que notre pilote personnalisé amélioré.

> Utilisez le CD Pilotes fourni avec le MFP pour installer le pilote d'imprimante personnalisé et obtenir l'ensemble des fonctionnalités et fonctions d'impression améliorées.

> Les pilotes peuvent aussi être téléchargés sur le site Web de Lexmark à l'adresse suivante : **www.lexmark.com**.

**1** Insérez le CD Pilotes dans le lecteur de CD-ROM de votre ordinateur.

Si le CD ne démarre pas automatiquement, cliquez sur **Démarrer → Exécuter**, puis tapez **D**: \setup.exe dans la boîte de dialogue Exécuter.

- **2** Cliquez sur **Installer le logiciel**.
- **3** Cliquez sur **Logiciel de l'imprimante**.
- **4** Cliquez sur **Accepter** pour accepter le contrat de licence.
- **5** Sélectionnez **Suggéré**, puis cliquez sur **Suivant**.

L'option Suggéré correspond à l'installation par défaut pour une utilisation locale et en réseau. Si vous devez installer des utilitaires, modifier des paramètres ou personnaliser des pilotes de périphérique, sélectionnez **Personnaliser**, puis suivez les instructions qui s'affichent à l'écran.

**6** Sélectionnez **Connectée localement**, puis cliquez sur **Suivant**.

Suivez les instructions affichées à l'écran pour terminer l'installation des pilotes.

#### **Tâches requises :**

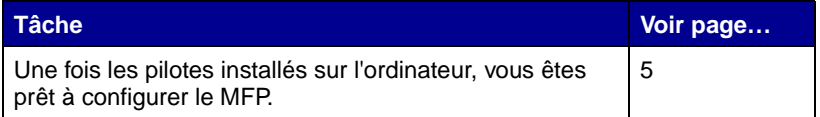

<span id="page-10-0"></span>**Macintosh** Pour imprimer localement sur un MFP connecté via un port USB, vous devez créer une file d'attente dans Centre d'impression (Mac OS X).

**Remarque :** Pour obtenir le support d'impression Macintosh 8.6–9.x, visitez le site Web de Lexmark à l'adresse suivante : **www.lexmark.com**.

**Remarque :** Un fichier PPD fournit des informations détaillées sur les fonctionnalités des MFP avec l'ordinateur Macintosh.

**Remarque :** Un fichier PPD destiné à votre MFP est également disponible dans une solution logicielle téléchargeable à partir du site Web de Lexmark (**www.lexmark.com**).

**Mac OS X** Vous devez installer un fichier PostScript™ Printer Description (PPD) sur votre ordinateur pour pouvoir imprimer sur un MFP.

- **1** Insérez le CD Pilotes dans votre lecteur de CD-ROM.
- **2** Cliquez deux fois sur le programme d'installation de votre MFP.
- **3** Sur l'écran Autorisation, choisissez **Cliquez sur le cadenas pour effectuer les modifications**.
- **4** Saisissez votre mot de passe, puis cliquez sur **OK**.
- **5** Cliquez sur **Continuer** à l'écran de bienvenue, puis cliquez à nouveau sur ce bouton lorsque vous avez consulté le fichier Lisezmoi.
- **6** Cliquez sur **Continuer** après avoir visualisé le contrat de licence, puis sur **J'accepte** pour accepter les termes du contrat.
- **7** Sélectionnez une destination, puis cliquez sur **Continuer**.
- **8** Sur l'écran Installation standard, cliquez sur **Installer**. Tous les logiciels nécessaires sont installés sur votre ordinateur.
- **9** Cliquez sur **Fermer** une fois l'installation terminée.

Installation des pilotes pour imprimer et numériser localement

Pour vérifier si votre MFP est correctement connecté, poursuivez l'installation et reportez-vous à la section [« Vérification de la file](#page-48-2)  [d'attente USB » page 41](#page-48-2).

#### **Tâches requises :**

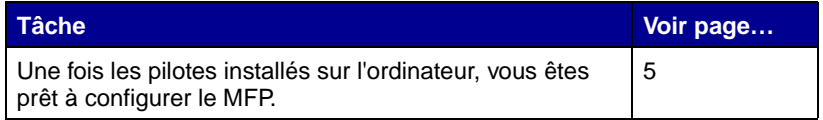

<span id="page-11-0"></span>**UNIX/Linux** L'impression locale est prise en charge sur de nombreuses platesformes UNIX et Linux, telles que Sun Solaris et Red Hat.

> Les solutions logicielles Sun Solaris et Linux sont disponibles sur le CD Pilotes et sur le site Web de Lexmark à l'adresse suivante : **www.lexmark.com**.

Les pilotes destinés à Sun Solaris prennent en charge des connexions USB vers des périphériques Sun Ray et des stations de travail Sun.

Pour obtenir la liste complète des plates-formes UNIX et Linux prises en charge, visitez le site Web de Lexmark à l'adresse suivante : **www.lexmark.com**.

#### **Tâches requises :**

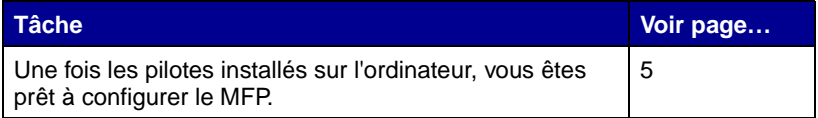

# <span id="page-12-2"></span><span id="page-12-0"></span>**Etape 2 : Déballage du MFP**

**ATTENTION :** Le MFP pèse 21 kg (46 livres). L'intervention de deux personnes au moins est donc nécessaire pour le soulever sans risque. Ne sortez pas le MFP du carton d'emballage avant d'être prêt à l'installer. Faites-vous aider par quelqu'un pour soulever le MFP.

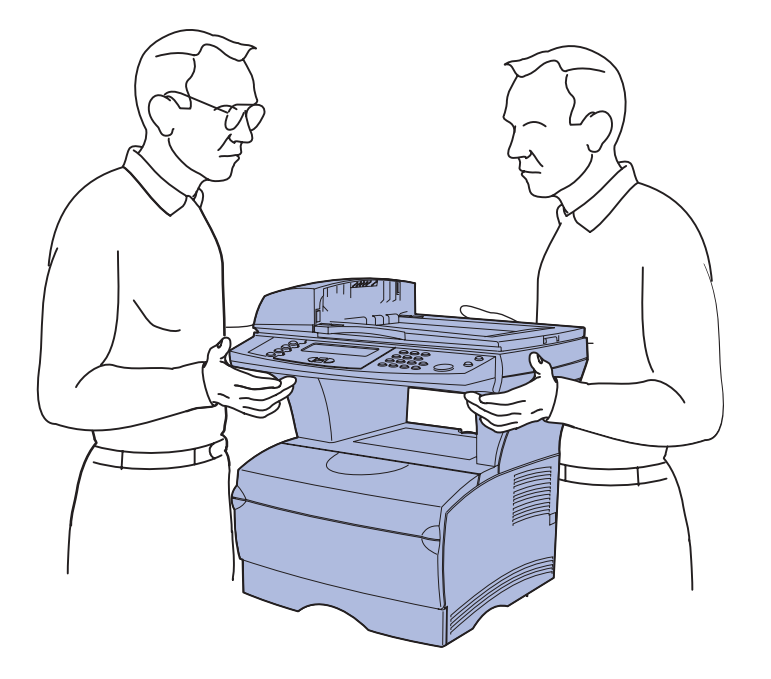

<span id="page-12-1"></span>**Déballage 1** Sélectionnez un emplacement pour votre MFP.

> **•** Laissez suffisamment d'espace pour ouvrir les tiroirs, capots et portes du MFP ainsi que pour accéder aux options. Prévoyez suffisamment d'espace autour du MFP pour assurer une bonne ventilation.

# <span id="page-13-0"></span>**Installation du MFP**

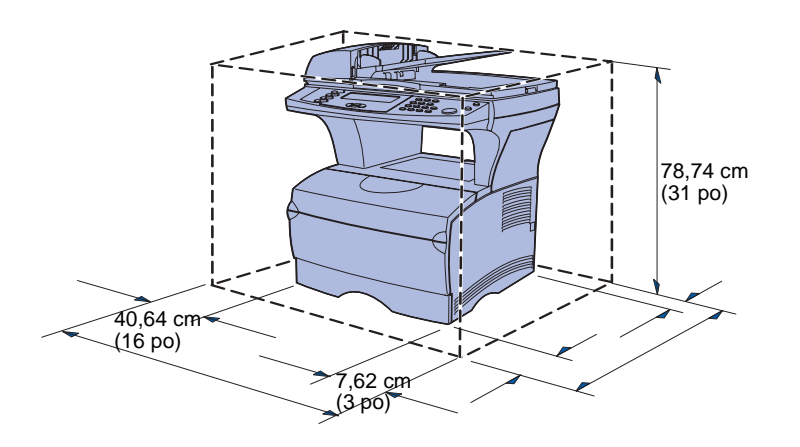

**Avertissement :** Libérez un espace de 7,62 cm (3 po) à droite de l'imprimante pour que le ventilateur fonctionne correctement.

- **•** Choisissez un environnement approprié :
	- **–** une surface solide et plane,
	- **–** un lieu non directement exposé aux courants d'air provenant des radiateurs, des ventilateurs ou de la climatisation,
	- **–** un lieu protégé du soleil, de l'humidité ou des variations excessives de température,
	- **–** un lieu propre, sec et à l'abri de la poussière.

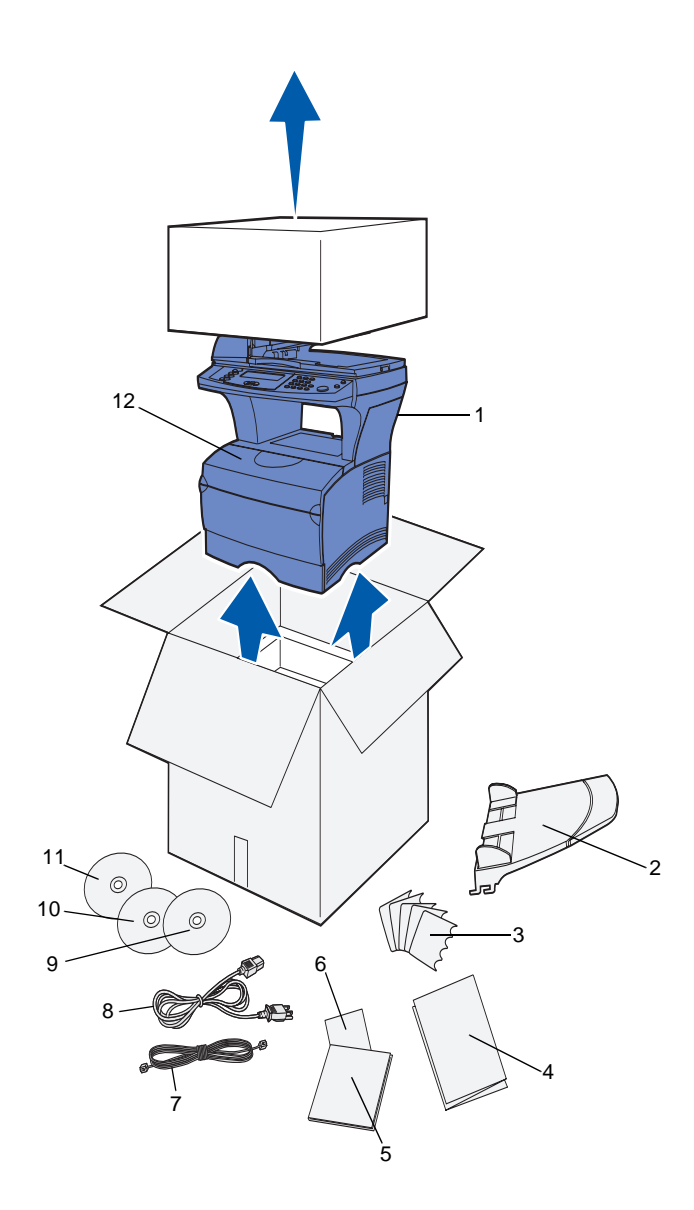

**2** Retirez tous les éléments du carton.

Assurez-vous que tous les éléments suivants vous ont été livrés :

- **(1)** MFP avec tiroir 250 feuilles standard
- **(2)** Tiroir de l'alimentateur automatique de documents
- **(3)** Plaquettes signalétiques de la langue
- **(4)** Feuillet d'installation
- **(5)** Guide d'installation
- **(6)** Référence rapide
- **(7)** Cordon téléphonique
- **(8)** Cordon d'alimentation
- **(9)** CD Publications (à l'intérieur du Guide d'installation)
- **(10)** CD Pilotes
- **(11)** CD Gestion des documents (contenant votre logiciel de numérisation). Ce CD est facultatif et utilisé uniquement pour les MFP connectés localement.
- **(12)** Une cartouche d'impression (à l'intérieur du MFP)

Si certains éléments manquent ou sont endommagés, reportez-vous au CD Publications pour obtenir le numéro de téléphone du centre de support client Lexmark de votre pays ou de votre région.

Conservez le carton et l'emballage au cas où vous auriez besoin de remballer MFP.

#### **Tâches requises :**

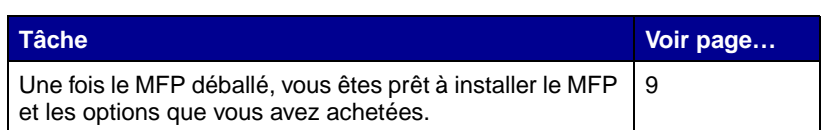

# <span id="page-16-2"></span><span id="page-16-0"></span>**Etape 3 : Installation du MFP et des options**

### <span id="page-16-1"></span>**Installation des options sur votre MFP**

Vous pouvez installer un bac à papier supplémentaire sur votre MFP de manière à augmenter la quantité de support disponible. Pour acheter un bac supplémentaire, contactez votre représentant commercial.

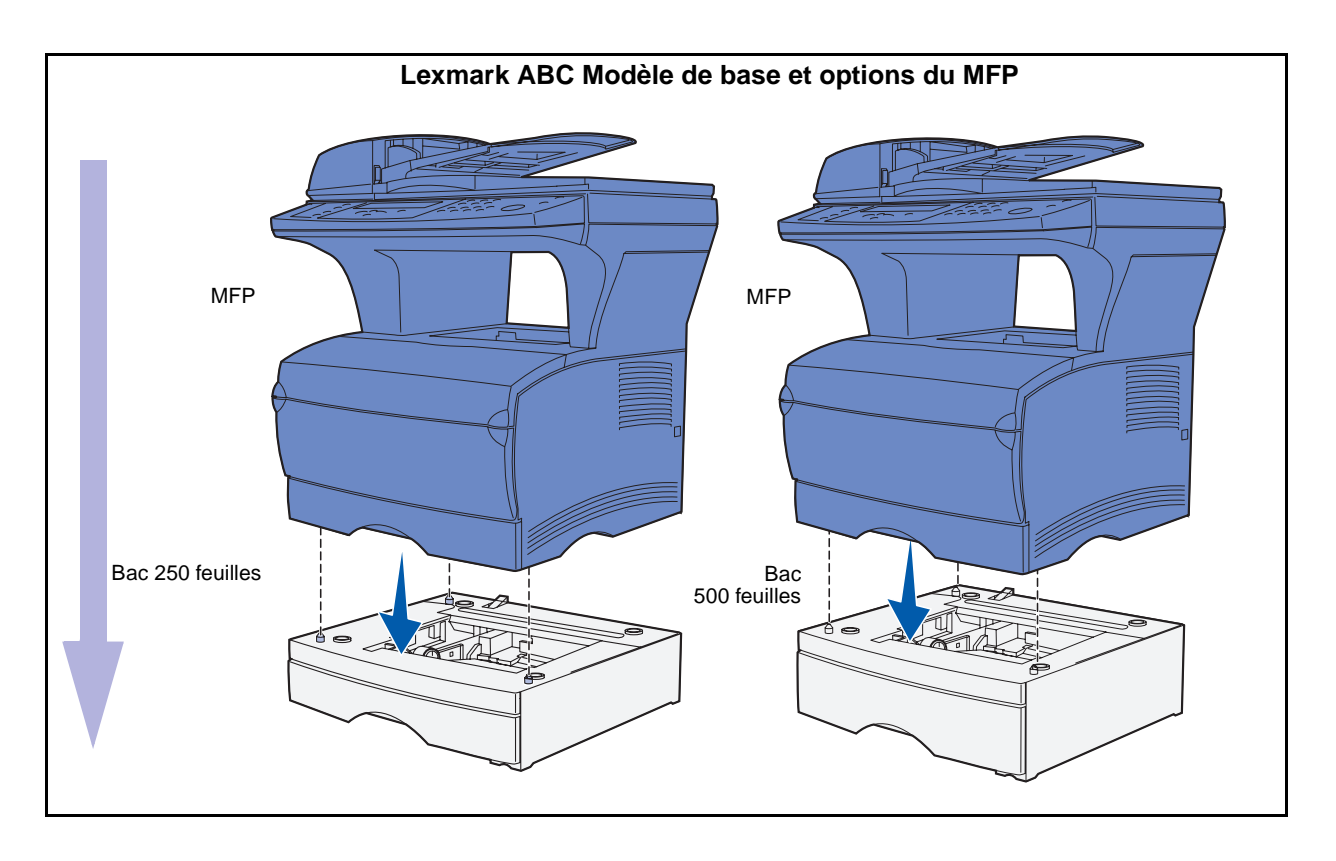

## <span id="page-17-0"></span>**Installation du bac 250 feuilles ou du bac 500 feuilles optionnel**

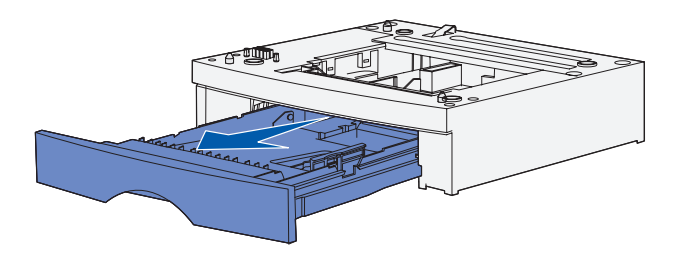

### **Ajout d'un bac optionnel pour les utilisateurs de Mac OS X**

Une fois les pilotes installés, vous êtes prêt à installer le bac 250 feuilles ou le bac 500 feuilles optionnel.

- **1** Retirez le bac du support. Retirez tout matériau d'emballage et ruban adhésif du support et du bac.
- **2** Placez le support sur une surface solide et plane où vous envisagez d'utiliser le MFP.
- **3** Posez le MFP sur le support.

Lorsque vous ajoutez un bac optionnel à un MFP qui sera utilisé via le port USB dans le système d'exploitation Mac OS X, vous devez procéder à des installations supplémentaires pour que le bac optionnel puisse être utilisé comme source d'impression.

- **1** Accédez à /Applications/ Utilitaires, puis lancez le **Centre d'impression**.
- **2** Sélectionnez le MFP dans la liste des imprimantes, puis choisissez **Afficher lesinfos** dans le menu Imprimantes.
- **3** Sélectionnez **Options installables** dans le menu contextuel en haut de la fenêtre Infos et modifiez le menu contextuel Tiroirs de manière à ce qu'il indique le nombre de tiroirs installés sur le MFP.
- **4** Cliquez sur **Appliquer** et refermez la fenêtre Infos.

### <span id="page-18-0"></span>**Installation du tiroir de l'alimentateur automatique de documents du scanner**

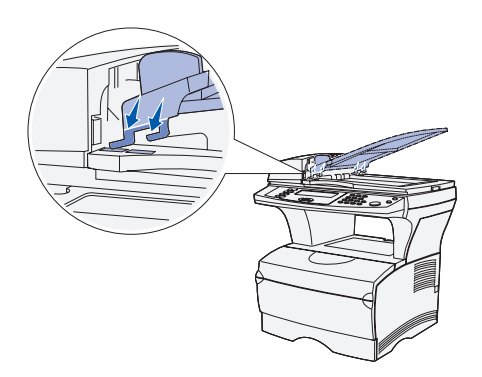

- **1** Déballez le tiroir de l'alimentateur automatique de documents.
- **2** Alignez les ergots du tiroir sur les encoches situées sur le dessus du scanner.

**3** Poussez le tiroir vers le bas de manière à ce que les ergots glissent dans les encoches.

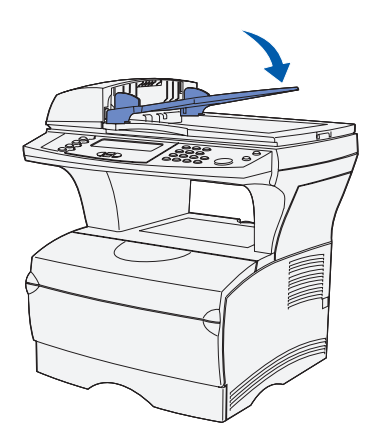

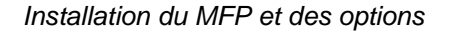

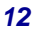

**4** Faites glisser le tiroir vers l'avant jusqu'à se qu'il se bloque.

# <span id="page-19-0"></span>**Déverrouillage du scanner** Une fois que vous avez terminé

**Remarque :** Le scanner est fourni en position verrouillée pour éviter tout endommagement. Il est vivement recommandé de verrouiller le scanner chaque fois que vous déplacez le MFP.

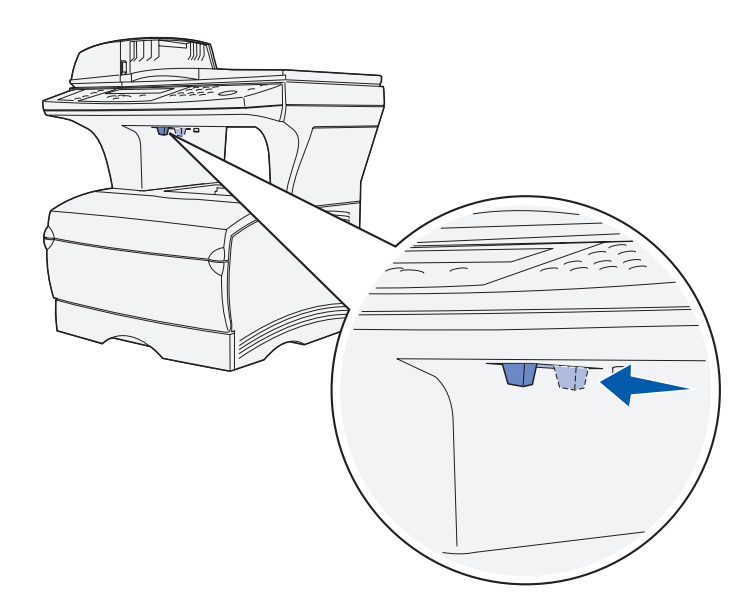

l'assemblage de votre MFP, vous devez déverrouiller le scanner.

Pour déverrouiller le scanner, procédez comme suit :

- **1** Localisez le verrou du scanner situé sous le côté gauche de la surface de numérisation du MFP.
- **2** Orientez le dispositif de verrouillage vers l'avant du MFP.

Pour verrouiller le scanner (en cas de déplacement du MFP ultérieur à son installation initiale) :

- **1** Vérifiez si le scanner est à l'état **Prêt** (en attente).
- **2** Mettez le scanner hors tension, puis débranchez-le.

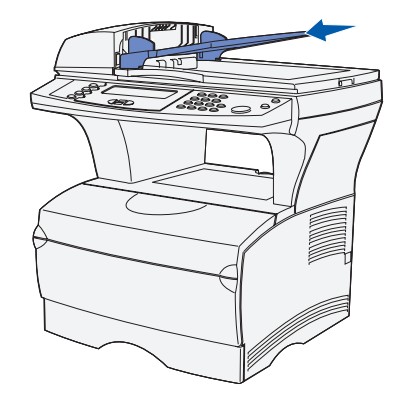

**3** Orientez le dispositif de verrouillage vers l'arrière du MFP. Le scanner est verrouillé.

#### **Tâches requises :**

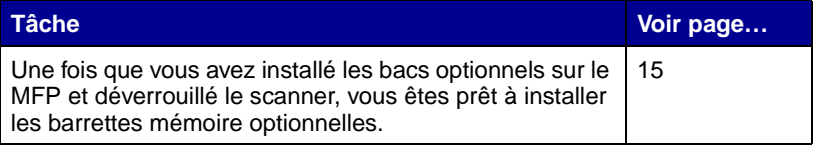

# <span id="page-22-2"></span><span id="page-22-0"></span>**Etape 4 : Installation des barrettes mémoire optionnelles**

**ATTENTION :** Si vous souhaitez installer des barrettes mémoire après avoir configuré le MFP, mettez-le hors tension et débranchez son cordon d'alimentation avant de continuer.

Vous pouvez personnaliser la capacité mémoire de votre MFP ainsi que sa connectivité en ajoutant des cartes optionnelles.

Les instructions figurant dans cette section vous permettent d'installer les barrettes mémoire suivantes :

- **–** Mémoire MFP
- **–** Barrette mémoire Flash ou carte de polices

### <span id="page-22-1"></span>**Ouverture de la porte latérale**

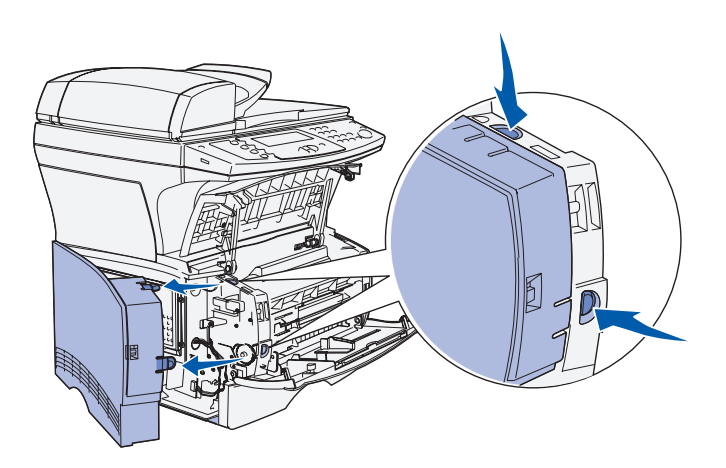

- **1** Ouvrez la porte avant et la porte du chargeur multifonction.
- **2** Appuyez fermement sur les deux pattes à la fois pour les libérer de leur logement.
- **3** Faites glisser la porte latérale pour l'extraire de l'arrière du MFP en la faisant pivoter.
- **4** Mettez-la de côté.

# <span id="page-23-0"></span>**Retrait de la protection d'accès à la carte système**

**Remarque :** Munissez-vous d'un petit tournevis cruciforme pour retirer la protection d'accès à la carte système.

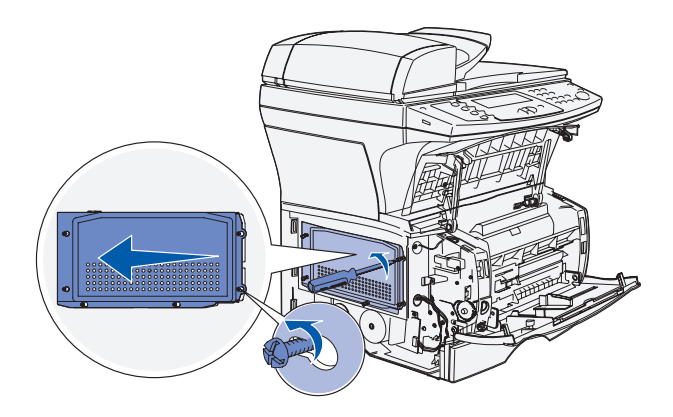

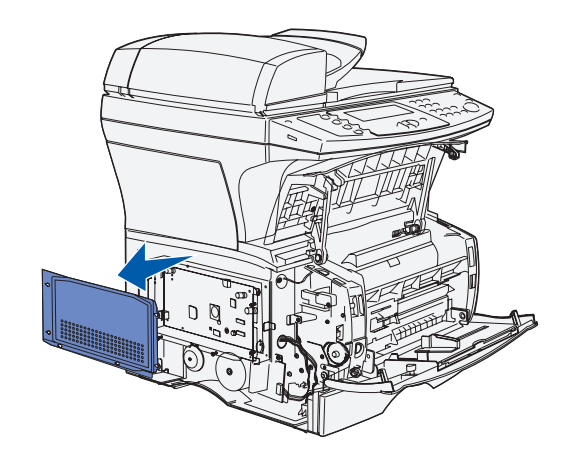

- **1** Desserrez les six vis. Ne les retirez pas complètement.
- **2** Faites glisser la plaque de protection vers la gauche jusqu'à ce que les vis s'insèrent dans les trous correspondants de celle-ci.
- **3** Extrayez la plaque de protection et mettez-la de côté.

## <span id="page-24-0"></span>**Installation d'une barrette mémoire MFP**

**Avertissement :** Les barrettes mémoire risquent d'être endommagées par l'électricité statique. Touchez un objet métallique sur le MFP avant de les manipuler.

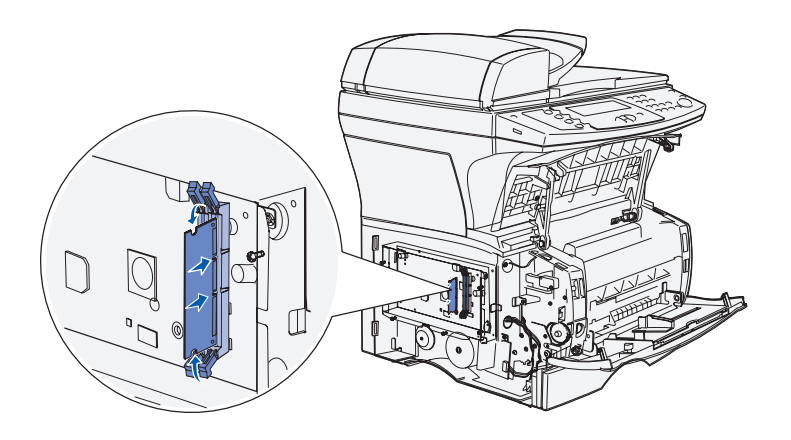

**Remarque :** Certaines options mémoire proposées pour d'autres MFP Lexmark ne sont pas compatibles avec ce MFP. Reportez-vous à la section CD Publicationspour connaître les caractéristiques de la mémoire.

### <span id="page-24-1"></span>**Installation d'une carte de polices ou d'une barrette mémoire flash optionnelle**

Suivez les instructions de cette section pour installer une carte de polices ou une barrette mémoire flash optionnelle. La carte système dispose d'un emplacement de connexion pouvant accueillir une barrette mémoire flash ou une carte de polices.

- **1** Déballez la barrette mémoire. Evitez de toucher les points de connexion le long des bords de la barrette.
- **2** Appuyez les loquets situés de part et d'autre du connecteur mémoire, afin de les ouvrir.
- **3** Alignez les encoches de la barrette sur celles du connecteur.
- **4** Enfoncez la barrette mémoire fermement dans le connecteur jusqu'à ce que les loquets latéraux s'enclenchent.
- **5** Vérifiez que chaque loquet s'emboîte dans l'encoche située à l'extrémité de la barrette.

**Avertissement :** Les cartes de polices et la barrette mémoire flash optionnelle risquent d'être détériorées par l'électricité statique. Touchez une partie métallique du MFP avant de les manipuler.

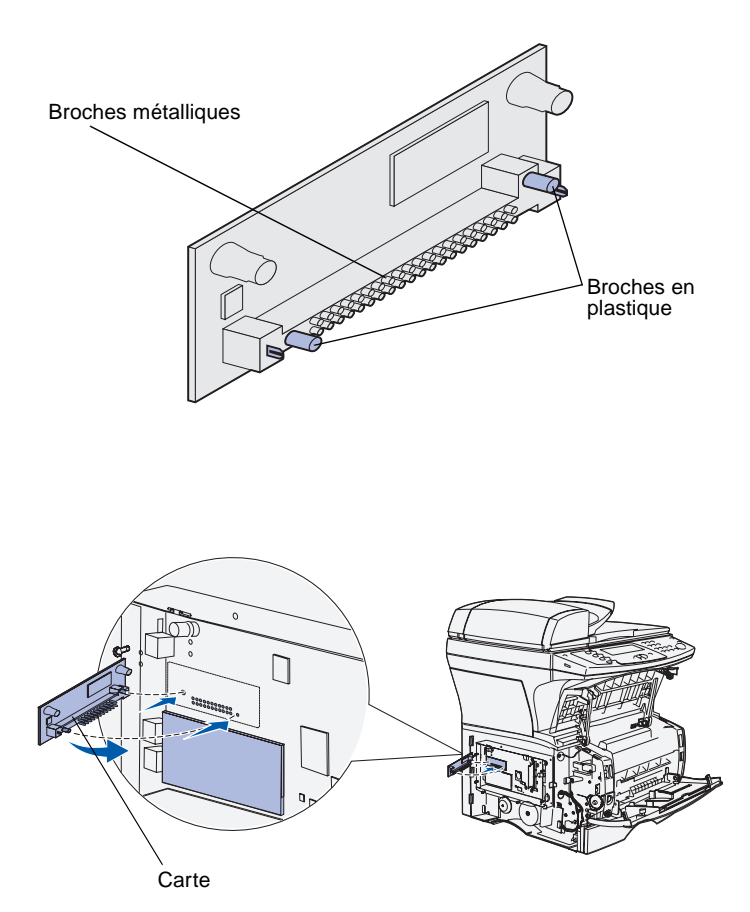

**1** Déballez la carte de polices ou la barrette mémoire flash.

Evitez de toucher les broches métalliques situées sur la partie inférieure de la carte. Conservez l'emballage.

**2** Saisissez la barrette mémoire flash ou la carte de polices par ses côtés et alignez les broches en plastique de la barrette/carte sur les encoches de la carte système.

**Remarque :** Ne faites pas pivoter la barrette/carte dans l'emplacement. Alignez les broches de la barrette/carte sur la carte système et appuyez sur la barrette/carte. La rangée de broches métalliques de la barrette/carte doit être complètement insérée sur toute sa longueur.

**3** Appuyez jusqu'à ce que la barrette mémoire flash ou la carte de polices soit bien en place.

## <span id="page-26-0"></span>**Réinsertion de la protection d'accès à la carte système**

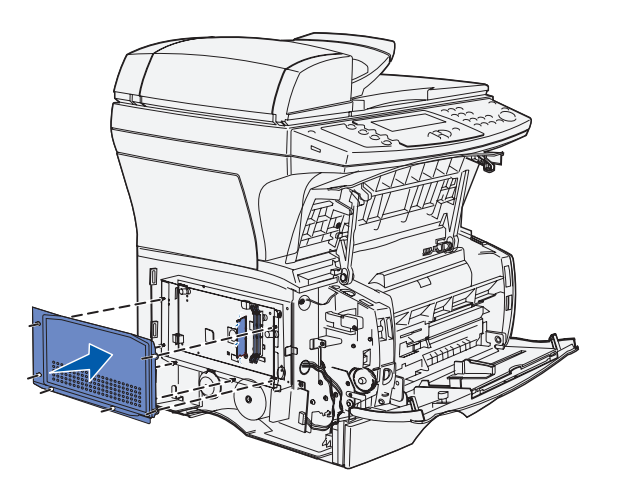

# <span id="page-26-1"></span>**Réinsertion de la porte latérale**

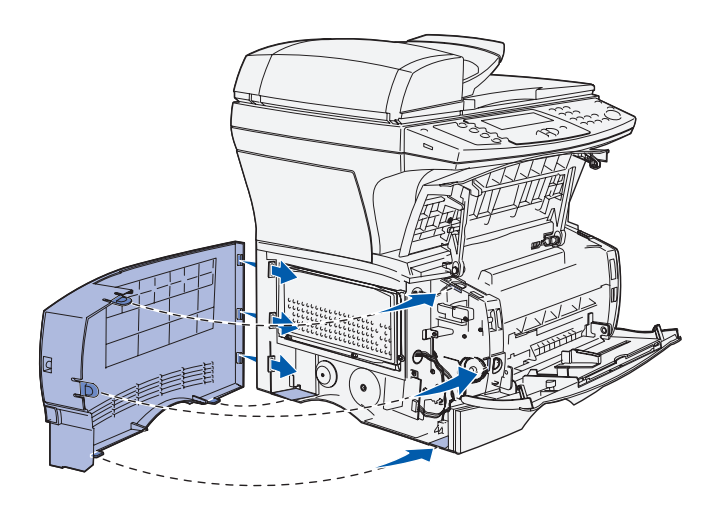

- **1** Alignez les six trous de la plaque de protection sur les six vis de la carte système.
- **2** Appuyez la plaque de protection contre la carte système, puis faites glisser la plaque de protection vers la droite.
- **3** Serrez les six vis.

- **1** Alignez les trois pattes arrière de la porte latérale sur les fentes correspondantes du MFP.
- **2** Insérez les pattes situées sur le dessus, le dessous et l'avant de la porte dans les fentes correspondantes. Les pattes supérieure et avant s'enclenchent.
- **3** Refermez la porte supérieure avant et la porte du chargeur multifonction. Vérifiez que les deux portes s'enclenchent de part et d'autre.

#### **Tâches requises :**

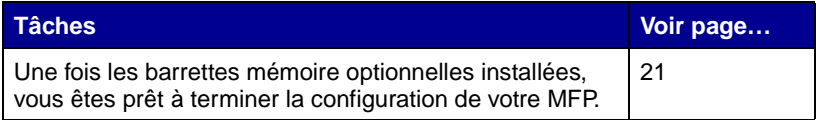

.

# <span id="page-28-2"></span><span id="page-28-0"></span>**Etape 5 : Préparation du MFP**

# <span id="page-28-1"></span>**Soulèvement du repose papier** Le repose papier accueille les travaux

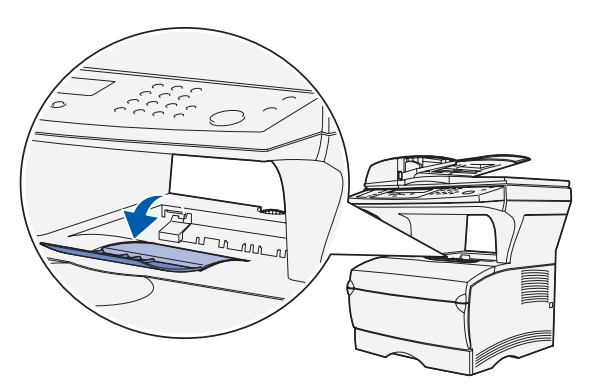

imprimés qui sont disposés de biais pour les empêcher de glisser hors du réceptacle. Dépliez le repose papier vers l'avant pour l'étendre.

Préparation du MFP

### <span id="page-29-0"></span>**Fixation de la plaquette signalétique du panneau de commande**

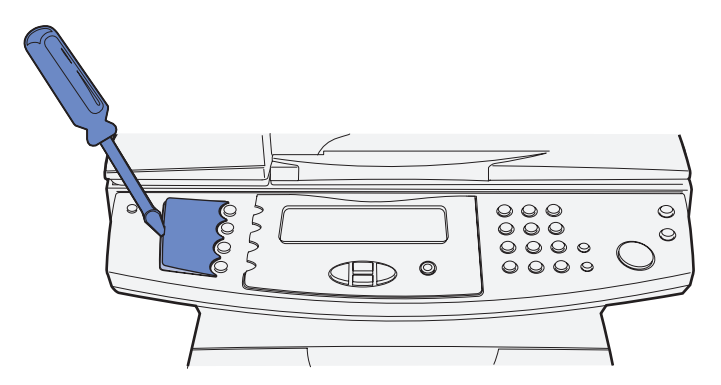

Si vous n'utilisez pas l'anglais comme langue par défaut et si vous disposez de la plaquette signalétique de la langue du panneau de commande du MFP, fixez-la au panneau de commande de l'appareil.

**1** Enlevez la plaquette de la langue actuellement installée sur le MFP en la soulevant délicatement au niveau du logement.

**2** Glissez la plaquette signalétique.

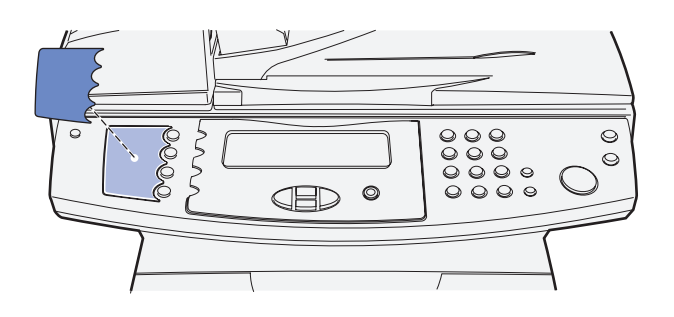

#### **Tâches requises :**

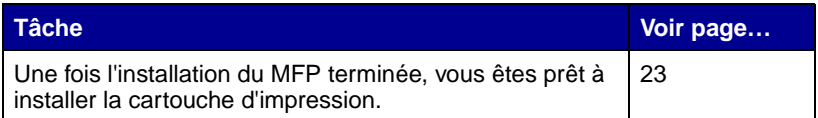

.

# <span id="page-30-2"></span><span id="page-30-0"></span>**Etape 6 : Installation de la cartouche d'impression**

# <span id="page-30-1"></span>**Retrait de l'emballage 1** Ouvrez la porte avant du MFP.

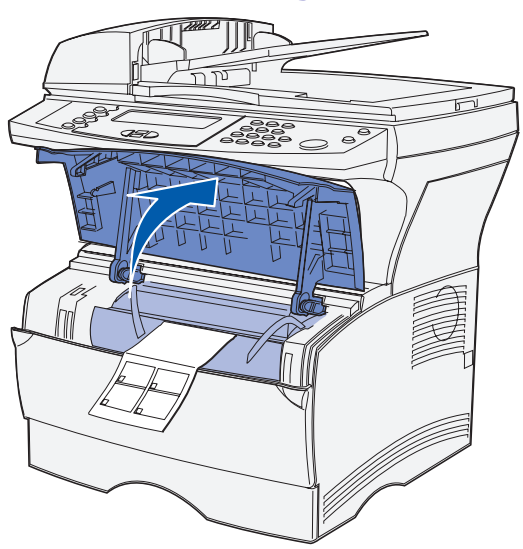

Installation de la cartouche d'impression

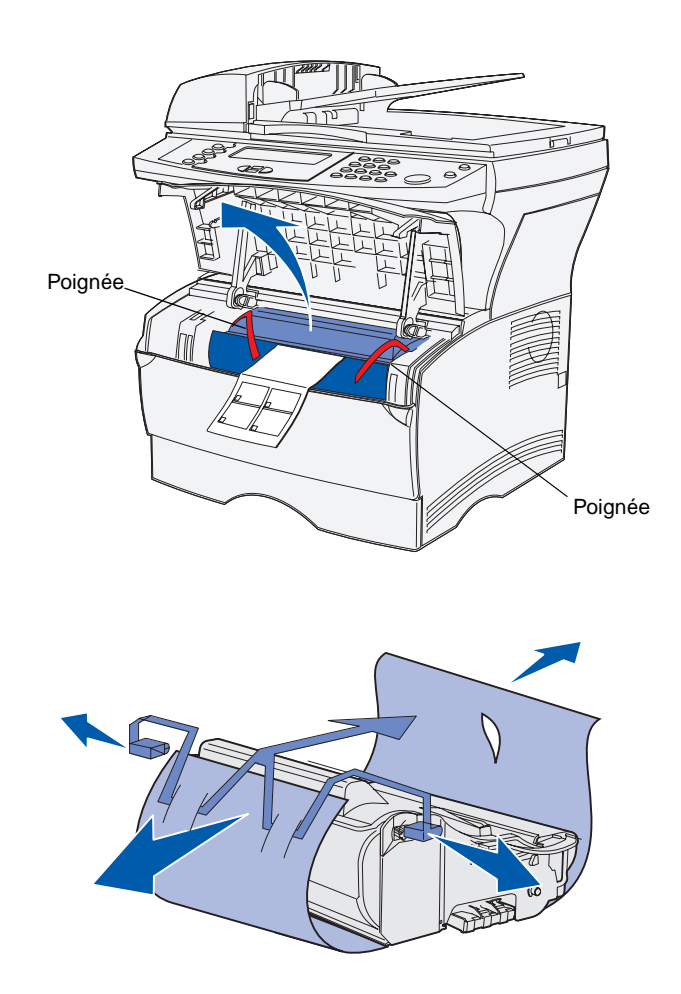

**Avertissement :** Ne touchez pas le cylindre photoconducteur situé au bas de la cartouche. **2** Saisissez la cartouche d'impression par la poignée. Soulevez et retirez la cartouche.

**3** Retirez l'emballage de la cartouche d'impression.

### <span id="page-32-0"></span>**Installation de la cartouche d'impression**

**1** Saisissez la cartouche d'impression par la poignée et secouez-la délicatement pour répartir le toner.

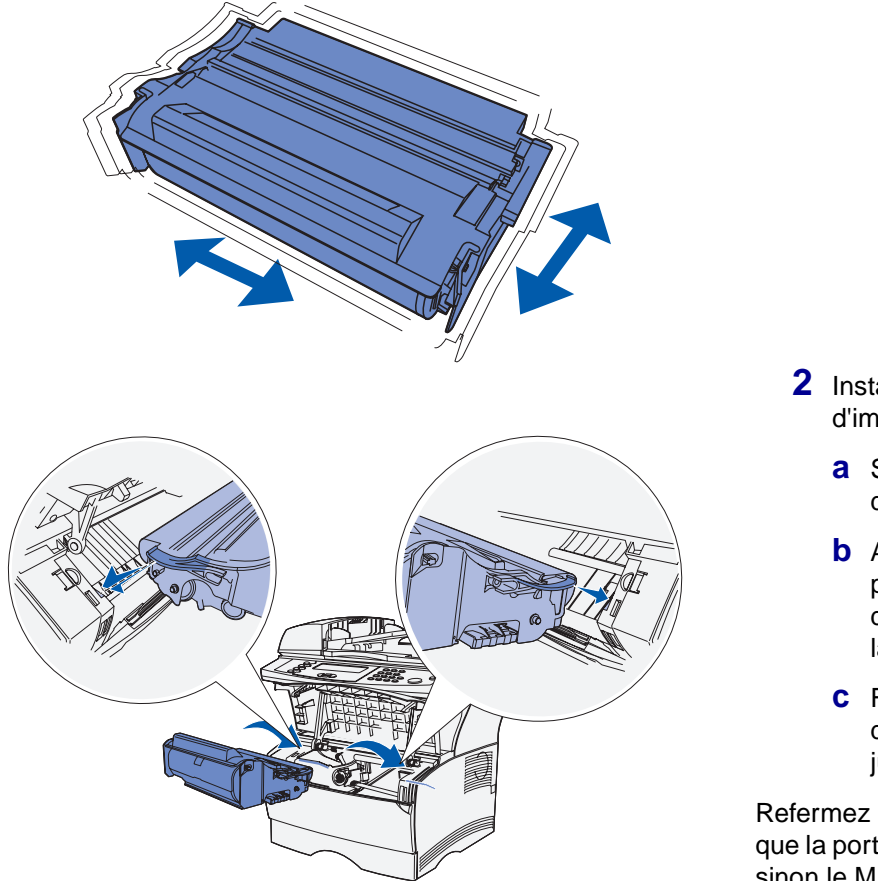

- **2** Installez la cartouche d'impression.
	- **a** Saisissez la cartouche d'impression par la poignée.
	- **b** Alignez les pattes situées de part et d'autre de la cartouche d'impression sur les fentes latérales de son berceau.
	- **c** Faites glisser la cartouche d'impression dans le MFP jusqu'à ce qu'elle s'enclenche.

Refermez la porte avant. Assurez-vous que la porte s'enclenche des deux côtés, sinon le MFP ne fonctionnera pas correctement.

### **Tâches requises :**

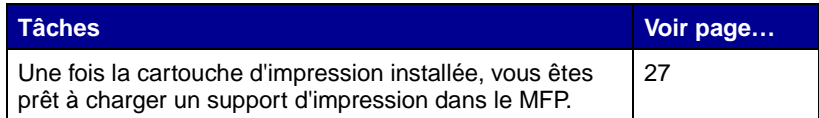

Installation de la cartouche d'impression

Installation de la cartouche d'impression

# <span id="page-34-1"></span><span id="page-34-0"></span>**Etape 7 : Chargement du support d'impression**

Le MFP est fourni avec un tiroir standard et un chargeur multifonction (un tiroir d'alimentation 250 ou 500 feuilles est également disponible séparément), offrant ainsi une capacité totale de 350, 600 ou 850 feuilles.

Le tableau suivant répertorie les numéros de page où vous trouverez les instructions de chargement pour chacune des sources.

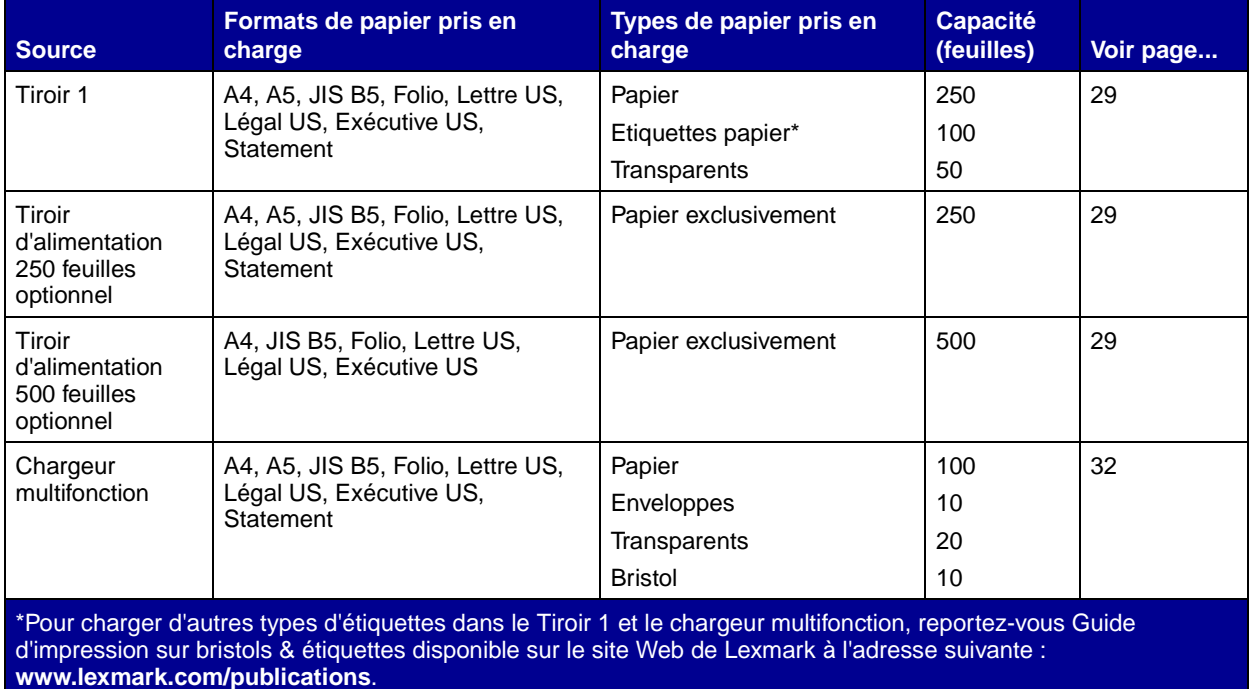

Chargement du support d'impression

## <span id="page-35-0"></span>**Modification des paramètres Taille papier et Type papier**

Si vous chargez un support d'impression autre que du papier Lettre US ou A4 ordinaire dans le tiroir 1, n'oubliez pas de modifier les paramètres Type papier et Taille papier en utilisant le menu Papier du panneau de commandes du MFP.

### **Modification du paramètre Taille papier** 1 Appuyez sur le bouton (touche)

#### **Modification du paramètre Type papier 1 Appuyez sur le bouton (touche)**

- Administration.
- **2** Choisissez **Menu Papier**, puis appuyez sur le bouton représentant une coche (✓).
- **3** Choisissez **Taille papier**, puis appuyez sur ✓.
- **4** Changez le format du papier à l'aide des flèches.
- **5** Choisissez **Envoyer**, puis appuyez sur ✓.
- Administration.
- **2** Choisissez **Menu Papier**, puis appuyez sur ✓.
- **3** Choisissez **Type papier**, puis appuyez sur ✓.
- **4** Changez le type de papier en utilisant les flèches.
- **5** Choisissez **Envoyer**, puis appuyez sur ✓.
# **Chargement des tiroirs**

Procédez comme suit pour charger le<br>tiroir standard et le tiroir optionnel éventuel :

**1** Retirez le tiroir.

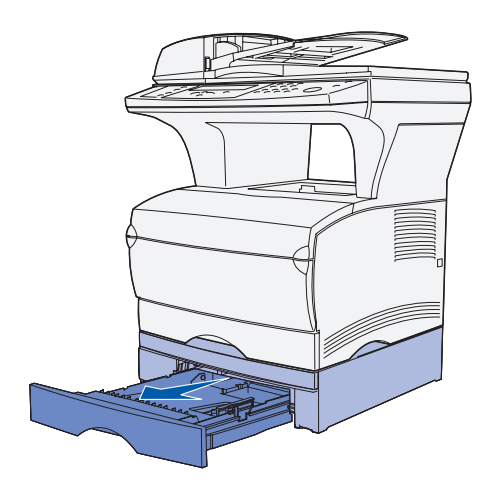

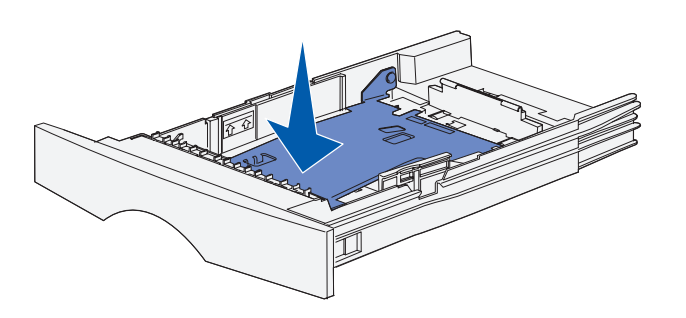

**2** Appuyez sur la plaque métallique.

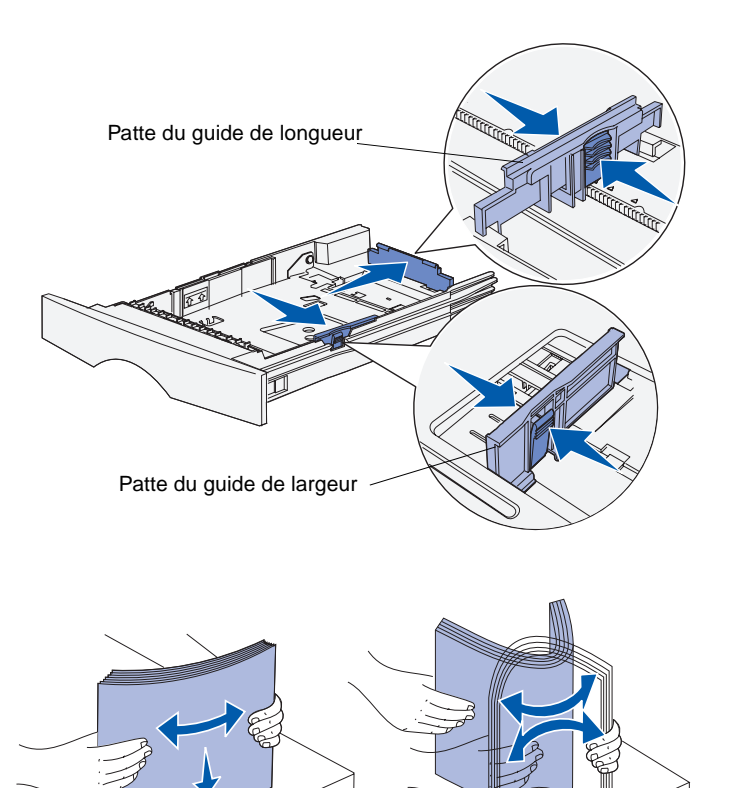

- **3** Pincez la patte du guide de largeur et le guide de largeur, puis faites glisser le guide-papier complètement vers la droite.
- **4** Pincez la patte du guide de longueur et le guide de longueur, puis développez complètement l'extension.

**5** Ventilez les feuilles afin de les décoller.

Ne pliez pas le papier et ne le froissez pas. Egalisez la pile sur une surface plane.

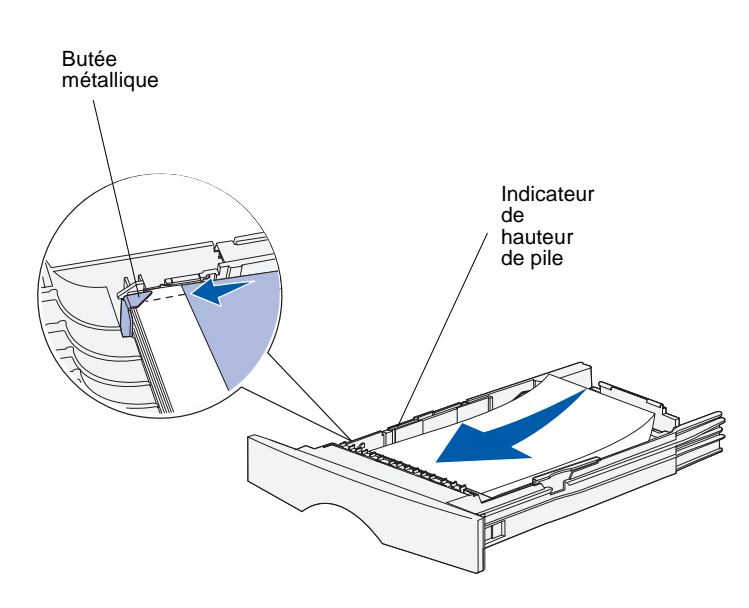

**Remarque :** Reportez-vous au tableau à la [page 27](#page-34-0) pour connaître la capacité maximale des différents supports d'impression du tiroir.

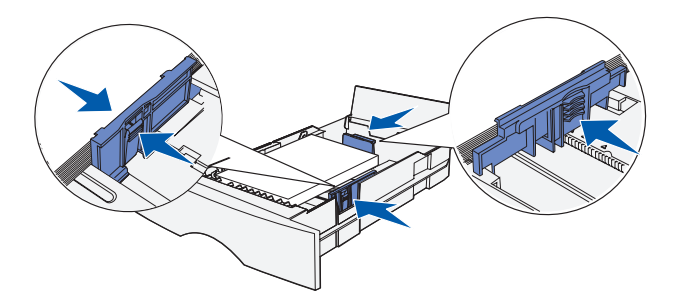

**6** Placez le papier contre le côté gauche du tiroir, face à imprimer vers le bas et orientée vers l'avant du tiroir.

Ne chargez pas de papier plié ou froissé.

**7** Placez le coin du support d'impression sous la butée métallique.

- **8** Pincez la patte du guide de largeur et le guide de largeur, puis faites glisser le guide de largeur jusqu'à ce qu'il effleure la pile de papier.
- **9** Pincez la patte du guide de longueur et le guide de longueur, puis faites glisser le guide-papier vers le bord du support d'impression.

## **Chargement du chargeur multifonction**

Vous pouvez utiliser le chargeur multifonction de deux manières :

- **• Tiroir** : Lorsque le chargeur multifonction est utilisé en tant que tiroir, vous pouvez y charger des supports d'impression et le laisser à l'intérieur.
- **• Chargeur manuel** : Lorsque le chargeur multifonction est utilisé en tant que chargeur manuel, vous pouvez envoyer un travail d'impression au MFP tout en précisant le type et le format des supports depuis votre ordinateur. Le MFP vous invite alors à charger le support approprié avant l'impression.

Procédez comme suit pour alimenter le chargeur multifonction :

**1** Tirez sur les pattes pour ouvrir la porte.

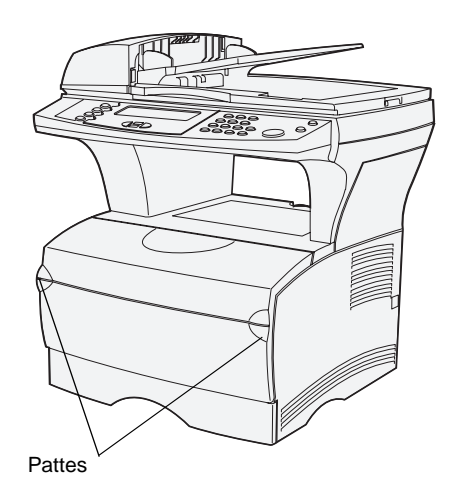

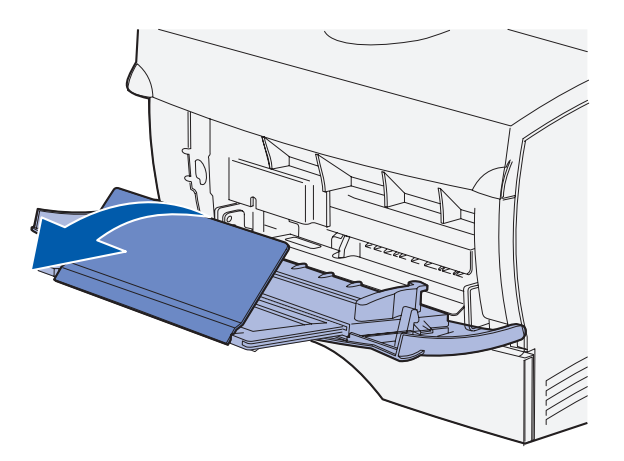

**Remarque :** Si vous chargez des enveloppes dans le chargeur multifonction, ne dépliez pas complètement le tiroir, car les enveloppes risqueraient de ne pas s'engager correctement.

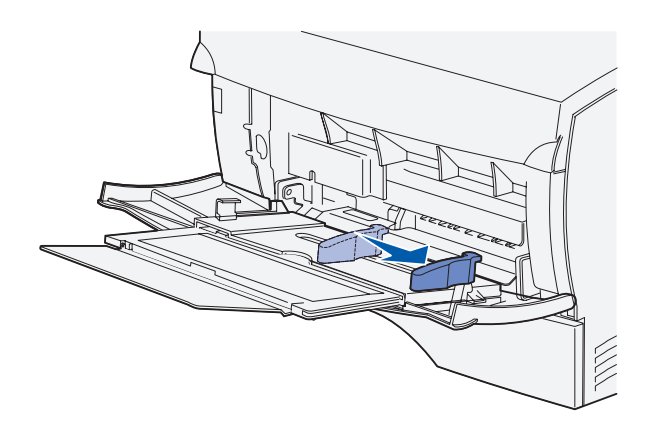

- **2** Tirez sur l'extension pour l'extraire.
- **3** Dépliez l'extension.

- **4** Faites glisser le guide de largeur complètement vers la droite.
- **5** Déramez les feuilles.

Ne pliez pas le papier et ne le froissez pas. Egalisez la pile sur une surface plane.

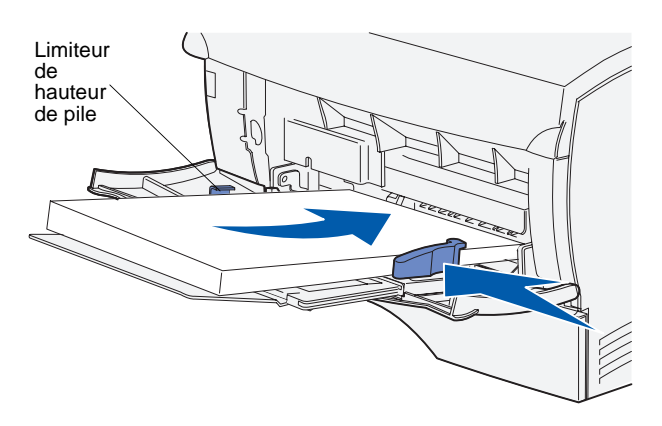

**Remarque :** Reportez-vous au tableau à la [page 27](#page-34-0) pour connaître la capacité maximale des différents supports d'impression du tiroir.

- **6** Placez le papier contre le côté gauche du chargeur multifonction, face à imprimer vers le haut et orientée vers l'intérieur du chargeur multifonction.
- **7** Appuyez sur le support d'impression pour l'insérer sans forcer.
- **8** Faites glisser le guide de largeur jusqu'à ce qu'il effleure la pile de papier.

Pour plus d'informations sur le chargement des différents types de supports d'impression, tels que du papier à en-tête, des transparents, du bristol et des enveloppes, reportez-vous au CD Publications.

# **Chargement des enveloppes**

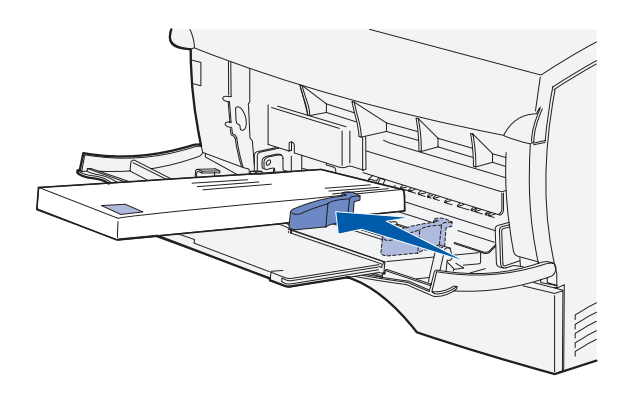

**Remarque :** Si vous chargez des enveloppes dans le chargeur multifonction, ne dépliez pas complètement le tiroir, car les enveloppes risqueraient de ne pas s'engager correctement.

- **1** Assurez-vous que le chargeur multifonction est simplement sorti, et non déployé.
- **2** Placez les enveloppes contre le côté gauche du chargeur multifonction, face à imprimer vers le haut et orientée vers l'intérieur et l'angle réservé au timbre du côté droit.
- **3** Appuyez sur les enveloppes pour les insérer sans forcer.
- **4** Faites glisser le guide de largeur jusqu'à ce qu'il effleure la pile d'enveloppes.

# **Chargement de l'alimentateur automatique de documents du scanner**

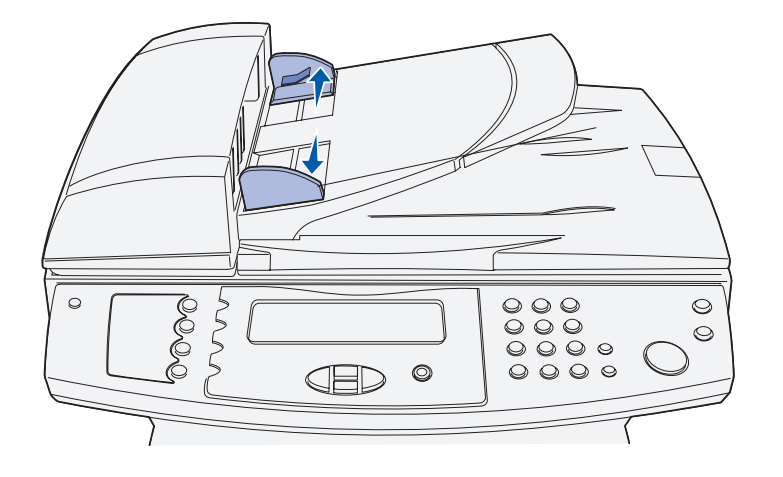

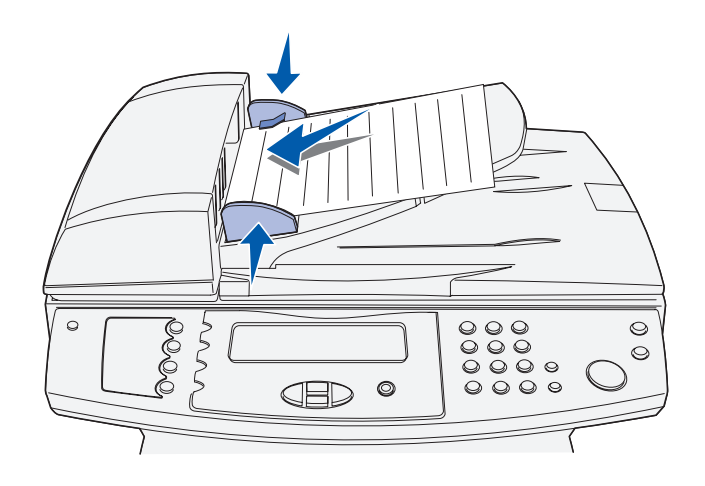

**1** Ecartez les guides-papier.

**2** Placez le papier, face imprimée vers le haut, sous les limiteurs de hauteur de pile de l'alimentateur automatique de documents du scanner, puis faites glisser les guides-papier jusqu'à ce qu'ils effleurent le papier.

**Remarque :** Le chargeur multifonction du scanner peut accueillir au maximum 50 feuilles de papier de 75 g/m² (20 lb).

### **Tâches requises :**

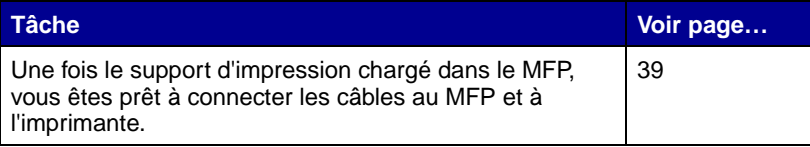

# **Etape 8 : Connexion des câbles**

**ATTENTION :** Ne connectez ou ne déconnectez aucun port de

communication, aucun cordon téléphonique ou autre connecteur pendant un orage.

<span id="page-46-0"></span>Vous pouvez connecter le MFP à un réseau ou directement à un ordinateur pour imprimer localement.

Si le MFP est connecté localement, n'oubliez pas d'installer vos pilotes avant de connecter vos câbles. Reportez-vous à l['Etape 1 : « Installation des pilotes pour imprimer et numériser](#page-8-0)  [localement » page 1](#page-8-0) si vous n'avez pas encore installé les pilotes.

# **Raccordement du cordon téléphonique**

- **1** Connectez le MFP à la prise de téléphone en utilisant le cordon téléphonique.
- **2** Branchez une extrémité du cordon téléphonique sur la prise située à l'arrière du MFP et l'autre extrémité du cordon dans une prise de téléphone.

# **Raccordement d'un câble USB**

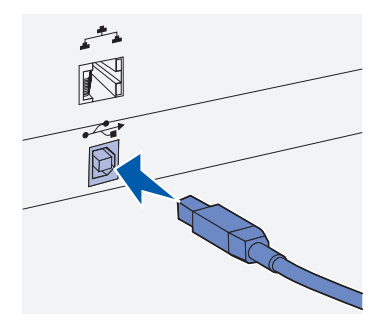

Assurez-vous de faire correspondre le symbole USB du câble au symbole USB du MFP.

Le MFP est doté d'un port USB.

Les systèmes d'exploitation Windows 98 SE, Windows Me, Windows 2000, Windows XP et Windows Server 2003 prennent en charge les connexions USB. Certains ordinateurs sous UNIX, Linux et Macintosh prennent également en charge les connexions USB. Reportez-vous à la documentation du système d'exploitation de votre ordinateur pour savoir si votre système prend en charge cette interface.

Pour connecter le MFP à l'ordinateur :

**1** Connectez le MFP à l'ordinateur à l'aide d'un câble USB.

Un port USB nécessite l'utilisation d'un câble USB tel que le câble Lexmark réf. 12A2405 (2 m [6,5 ft]). Assurez-vous de faire correspondre le symbole USB du câble au symbole USB du MFP.

- **2** Branchez une extrémité du cordon d'alimentation du MFP sur la prise située à l'arrière du MFP et l'autre extrémité du cordon sur une prise électrique reliée à la terre.
- **3** Mettez le MFP sous tension.

Une fois les tests effectués, le message **Prêt** vous indique que le MFP est prêt à recevoir des travaux d'impression.

Si le message **Prêt** n'apparaît pas sur l'affichage, reportezvous au CD Publications pour obtenir des instructions sur l'effacement de ce message. Cliquez sur **Impression**, puis sur **Explication des messages MFP**.

**4** Mettez sous tension l'ordinateur ainsi que les autres périphériques.

# **Vérification de la file d'attente USB**

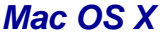

- **1** Ouvrez le Centre d'impression dans le Finder. Le Centre d'impression se situe dans le dossier Utilitaires (dossier Applications).
- **2** Effectuez l'une des opérations suivantes :

Si le MFP connecté via un port USB s'affiche dans la liste des imprimantes, vous pouvez quitter le Centre d'impression. Une file d'attente a été créée pour votre MFP.

Si le MFP connecté via un port USB ne s'affiche pas dans la liste des imprimantes, vérifiez si le câble USB est correctement connecté et si le MFP est mis sous tension. Dès que le MFP s'affiche dans la liste des imprimantes, vous pouvez quitter le Centre d'impression.

# **Raccordement d'un câble réseau**

Vous pouvez connecter votre MFP à un réseau à l'aide de câbles réseau standard.

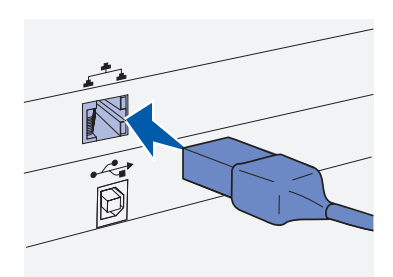

connecteur RJ-45 pour le port réseau standard.

**Ethernet** Le MFP est doté d'un port Fast Ethernet 10BaseT/100BaseTx.

Pour connecter le MFP à un réseau :

- **1** Assurez-vous que le MFP est hors tension et débranché.
- **2** Branchez une extrémité du câble réseau standard au réseau ou au hub et l'autre extrémité du câble au port Ethernet situé à l'arrière du MFP. Le MFP s'aligne automatiquement sur la vitesse du réseau.
- **3** Branchez une extrémité du cordon d'alimentation du MFP sur la prise située à l'arrière du MFP et l'autre extrémité du cordon sur Utilisez un câble catégorie 5 avec un une prise électrique reliée à la terre.

**4** Mettez le MFP sous tension.

Une fois les tests effectués, le message **Prêt** vous indique que le MFP est prêt à recevoir des travaux d'impression.

Si le message **Prêt** n'apparaît pas sur l'affichage, reportezvous au CD Publications pour obtenir des instructions sur l'effacement de ce message. Cliquez sur **Impression**, puis sur **Explication des messages MFP**.

**5** Mettez sous tension l'ordinateur ainsi que les autres périphériques.

**Options sans fil 802.11** Votre MFP peut être converti pour une utilisation en réseau sans fil à l'aide d'une carte d'impression sans fil 802.11 optionnelle. Cette carte est un composant matériel qui se branche sur le port Ethernet de votre MFP.

> Si vous avez acheté cette carte pour votre MFP, reportez-vous à la documentation fournie avec la carte pour obtenir des instructions d'installation et de configuration.

### **Tâches requises :**

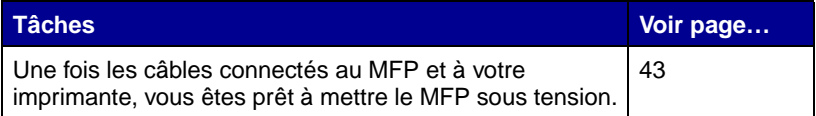

# <span id="page-50-0"></span>**Etape 9 : Mise sous tension du MFP**

# **Mise sous tension du MFP** Vous pouvez à présent mettre le MFP

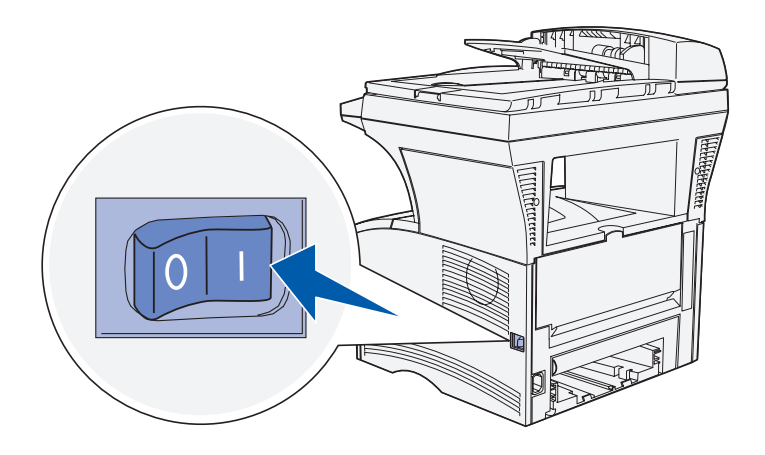

sous tension.

- **1** Localisez le bouton marche/arrêt situé sur le côté droit du MFP.
- **2** Mettez-le sous tension.

### **Tâches requises :**

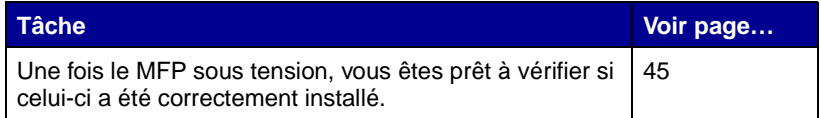

Mise sous tension du MFP

Mise sous tension du MFP

# <span id="page-52-0"></span>**Etape 10 : Contrôle de l'installation du MFP**

La page des paramètres de menus répertorie les paramètres par défaut du MFP ainsi que toutes les options que vous avez achetées ou installées. Si une fonction ou une option ne figure pas dans la liste, vérifiez votre installation. Pour obtenir de l'aide sur l'impression de la page des paramètres de menus, reportez-vous à la section [page 45.](#page-52-1)

La page de configuration du réseau fournit les informations dont vous avez besoin pour connecter votre MFP à un réseau. Pour obtenir de l'aide sur l'impression de la page de configuration du réseau, reportezvous à la section [page 46](#page-53-0).

Si vous installez votre MFP en tant que MFP local ([étape 1 page 1](#page-8-0)), il convient de vérifier si l'ordinateur communique correctement avec le MFP. Pour obtenir de l'aide sur l'impression d'une page de test, reportez-vous à la section [page 47](#page-54-0).

Vous pouvez également imprimer dès à présent les documentations Référence rapide et Elimination des bourrages papier pour une consultation aisée en cas de besoin. Pour obtenir de l'aide sur l'impression de la documentation Référence rapide, reportez-vous à la section [page 47.](#page-54-1)

## <span id="page-52-1"></span>**Impression d'une page des paramètres de menu**

Imprimez une page des paramètres de menus afin de contrôler les paramètres par défaut du MFP et de vérifier si les options du MFP sont correctement installées.

**Remarque :** Pour plus d'informations sur l'utilisation du panneau de commandes du MFP et sur la modification des paramètres de menus, reportez-vous à la section CD Publications.

## <span id="page-53-1"></span><span id="page-53-0"></span>**Impression d'une page de configuration du réseau**

**Remarque :** Conservez la page de configuration réseau imprimée. Elle vous servira ultérieurement.

- **1** Assurez-vous que le MFP est sous tension.
- **2** Appuyez sur le bouton Administration, puis choisissez **Rapports impression**.
- **3** Choisissez **Page des paramètres de menus**, puis appuyez sur √. La page s'imprime automatiquement.
- **4** Vérifiez que les options que vous avez installées sont correctement répertoriées dans la liste « Options installées ».

Si l'une des options installées ne figure pas dans la liste, mettez le MFP hors tension, débranchez le cordon d'alimentation et réinstallez l'option.

- **5** Assurez-vous que la quantité de mémoire installée est correctement répertoriée dans la section « Infos sur le périph ».
- **6** Vérifiez également que les tiroirs d'alimentation sont configurés pour les formats et les types de papier chargés.

Si le MFP est connecté à un réseau, imprimez une page de configuration du réseau pour vérifier la connexion réseau. Cette page permet également d'obtenir des informations importantes qui vous aident à configurer les impressions réseau.

- **1** Assurez-vous que le MFP est sous tension.
- **2** Appuyez sur le bouton Administration, puis sélectionnez **Rapports impression**.
- **3** Choisissez **Page config réseau**, puis appuyez sur ✓. La page de configuration du réseau s'imprime automatiquement.
- **4** Sur la première page de configuration du réseau, vérifiez que l'état est « Connecté ».

Si l'état est « Non connecté », il se peut que votre branchement réseau ne soit pas activé ou que le câble réseau ne fonctionne pas correctement. Consultez votre administrateur réseau pour obtenir une solution, puis imprimez une nouvelle page de configuration du réseau pour vous assurer que vous êtes connecté au réseau.

Contrôle de l'installation du MFP

# <span id="page-54-0"></span>**Impression d'une page de test locale**

**Remarque :** Si une autre imprimante est déjà installée comme imprimante par défaut, vous devez sélectionner MFP dans le menu contextuel Imprimante, puis choisir **Imprimer**.

### Si le MFP est connecté directement à l'ordinateur, imprimez une page de test pour vous assurer que le MFP et l'ordinateur communiquent correctement.

- *Windows* **1** Dans le menu Démarrer, cliquez sur **Paramètres**  $\rightarrow$ **Imprimantes**.
	- **2** Dans le dossier Imprimantes, cliquez avec le bouton droit sur l'icône de votre MFP local.
	- **3** Sélectionnez **Propriétés** dans le menu latéral.
	- **4** Dans l'onglet Général, cliquez sur **Imprimer une page de test**.
- **Mac OS X 1** Ouvrez une application quelconque et créez un élément à imprimer (TextEdit, par exemple).
	- **2** Dans le menu Fichier, choisissez **Imprimer**.

# <span id="page-54-1"></span>**Impression de la Référence rapide**

Des informations relatives à l'utilisation du MFP et à l'élimination des bourrages papier sont incluses dans le CD Publications fourni avec la documentation du MFP.

Nous vous conseillons d'imprimer ces informations et de les ranger à proximité de votre MFP.

Pour imprimer la Référence rapide à partir du CD Publications, procédez comme suit :

- **1** Démarrez le CD Publications.
- **2** Cliquez sur **Référence rapide**.

Contrôle de l'installation du MFP

**3** Imprimez les documents.

## **Tâches requises :**

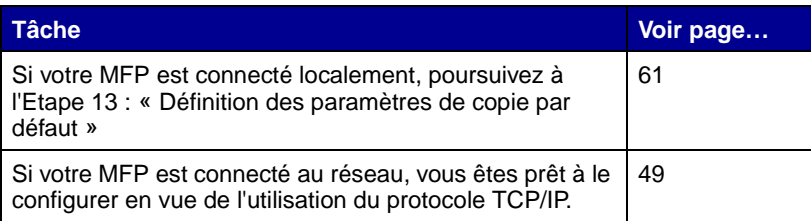

Contrôle de l'installation du MFP

# <span id="page-56-0"></span>**Etape 11 : Configuration pour le protocole TCP/IP**

Si vous disposez du protocole TCP/IP sur votre réseau, nous vous recommandons d'attribuer une adresse IP au MFP.

# **Attribution d'une adresse IP au MFP**

Si votre réseau utilise le protocole DHCP, une adresse IP est attribuée automatiquement lorsque le câble réseau est connecté au MFP.

- **1** Recherchez l'adresse sous l'en-tête « TCP/IP » de la page de configuration du réseau que vous avez imprimée à la section [« Impression d'une page de configuration du réseau » page 46](#page-53-1).
- **2** Passez à la section [« Vérification des paramètres IP » page 50](#page-57-0) et commencez par l'[étape 2](#page-57-1).

Si votre réseau n'utilise pas le protocole DHCP, vous devez attribuer manuellement une adresse IP au MFP.

Un moyen aisé d'y parvenir consiste à utiliser le panneau de commandes du MFP :

- **1** Appuyez sur le bouton Administration, sélectionnez **Réseau/ USB**, puis **TCP/IP**.
- **2** Changez l'adresse en saisissant la nouvelle adresse IP dans le champ **Adresse** à l'aide du pavé numérique. Utilisez les flèches pour accéder aux différents champs d'adresse IP.
- **3** Entrez l'adresse adéquate dans le champ **Netmask** en vous déplaçant à l'aide des flèches.
- **4** Entrez l'adresse adéquate dans le champ **Passerelle** en vous déplaçant à l'aide des flèches.
- **5** Une fois l'opération terminée, sélectionnez **Envoyer** pour faire revenir le MFP à l'état **Prêt**.

# <span id="page-57-0"></span>**Vérification des paramètres IP**

**Remarque :** Sur les ordinateurs Windows, cliquez sur **Démarrer**  $\rightarrow$ **Programmes**  $\rightarrow$  **Invite de commande** (ou Démarrer  $\rightarrow$ **Programmes**  $\rightarrow$ **Accessoires → Invite de commandes** si vous utilisez Windows 2000 ou Windows XP).

**Remarque :** Sous Mac OS X, accédez à /Applications/Utilitaires et lancez l'Utilitaire réseau. Cliquez sur l'onglet **Ping**, entrez l'adresse IP du MFP, puis cliquez sur le bouton **Ping**.

## **Utilisation de la page Web résidente**

Votre MFP possède une page Web résidente accessible à partir de votre navigateur. Pour accéder à la page Web résidente, tapez l'adresse IP du MFP dans le champ d'adresse URL de votre navigateur (par exemple http://192.168.236.24). Si vous ne connaissez pas l'adresse IP de votre MFP, vous pouvez la rechercher sur la page de configuration du réseau (pour obtenir de l'aide, reportez-vous à la section [« Impression d'une page de configuration](#page-53-1)  [du réseau » page 46](#page-53-1)).

- **7** Passez à la section [« Vérification des paramètres IP » page 50](#page-57-0).
- **1** Sur la page de configuration du réseau, sous l'en-tête « TCP/ IP », recherchez l'adresse IP, le masque de réseau et la passerelle et assurez-vous qu'ils correspondent à ce que vous souhaitez.
- <span id="page-57-1"></span>**2** Envoyez un signal ping au MFP et vérifiez qu'il y répond. Par exemple, sur la ligne de commande d'un ordinateur réseau, saisissez **ping** suivi de la nouvelle adresse IP du MFP :

**ping 192.168.0.11**

Si le MFP est actif sur le réseau, vous recevez une réponse.

**Remarque :** De nombreux paramètres ne peuvent être modifiés que par le biais de la page Web résidente. Ils sont signalés par un astérisque (\*) sur la page des paramètres de menus.

Certaines fonctions de la page Web résidente contiennent une fenêtre d'état du MFP ainsi que des informations détaillées sur la configuration de l'appareil, notamment les niveaux de code moteur et de mémoire actuels. En tant qu'administrateur, vous pouvez également modifier les paramètres de copie, de fax, de message électronique, etc.

### **Tâches requises :**

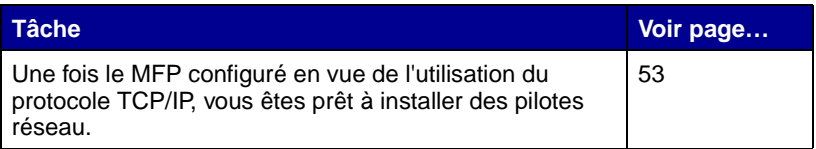

# <span id="page-60-0"></span>**Etape 12 : Installation des pilotes pour l'impression réseau**

Une fois que vous avez affecté et vérifié les paramètres TCP/IP, vous êtes prêt à installer le MFP sur chaque ordinateur réseau.

**Remarque :** L'installation d'un pilote personnalisé ne remplace pas le pilote système. Un objet d'imprimante distinct est créé et apparaît dans le dossier Imprimantes.

Windows **Windows** Dans des environnements Windows, les MFP réseau peuvent être configurés pour l'impression directe ou partagée. Ces deux méthodes d'impression réseau requièrent l'installation d'un pilote d'impression.

Pilotes d'imprimante pris en charge

- **•** Pilote d'imprimante système Windows
- **•** Pilote d'imprimante personnalisé Lexmark

Les pilotes système sont intégrés aux systèmes d'exploitation Windows. Vous trouverez les pilotes personnalisés sur le CD Pilotes.

Des pilotes système et personnalisés mis à jour sont disponibles sur le site Web de Lexmark à l'adresse suivante : **www.lexmark.com**.

Si vous souhaitez disposer de fonctions de base relatives aux MFP, vous pouvez installer un pilote d'imprimante système. Le pilote d'imprimante système constitue une interface utilisateur cohérente compatible avec tous les MFP du réseau. Toutefois, l'utilisation d'un pilote d'imprimante personnalisé offre des fonctionnalités et des fonctions MFP améliorées telles que les alertes d'état de l'imprimante. Suivez les étapes correspondant à votre système d'exploitation et à votre configuration d'imprimante pour configurer votre MFP réseau :

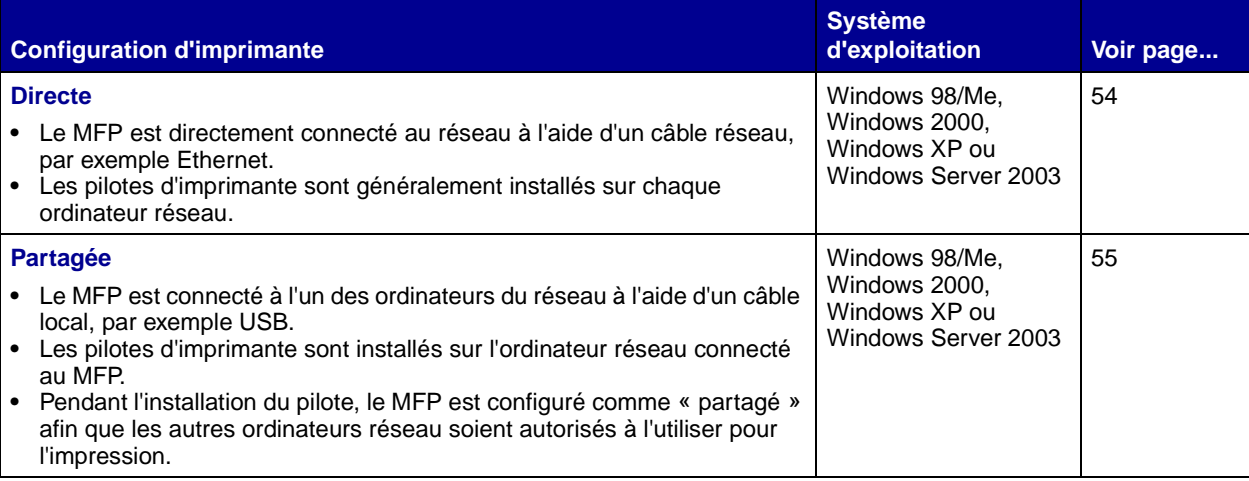

### <span id="page-61-0"></span>**Impression directe à l'aide de Windows 98/ Me, Windows 2000, Windows XP et Windows Server 2003**

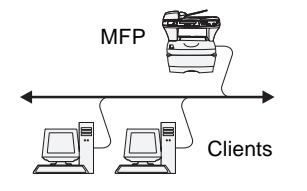

Pour installer un pilote d'imprimante personnalisé :

**1** Insérez le CD Pilotes dans votre lecteur de CD-ROM.

Si le CD ne démarre pas automatiquement, cliquez sur **Démarrer → Exécuter**, puis tapez **D**: \setup.exe dans la boîte de dialogue Exécuter.

- **2** Cliquez sur **Installer le logiciel**.
- **3** Cliquez sur **Logiciel de l'imprimante**.
- **4** Cliquez sur **Accepter** pour accepter le contrat de licence.
- **5** Sélectionnez **Suggéré**, puis cliquez sur **Suivant**.

L'option Suggéré correspond à l'installation par défaut des configurations réseau et locale. Si vous devez installer des utilitaires, modifier des paramètres ou personnaliser des pilotes de périphérique, sélectionnez **Personnaliser**, puis suivez les instructions qui s'affichent à l'écran.

**6** Sélectionnez **Connectée au réseau**, le puis cliquez sur **Suivant**.

**Remarque :** Le port peut être identifié par un nom d'hôte/d'ID du MFP ou par son adresse IP. Si vous ne connaissez pas l'adresse IP, imprimez une page de configuration réseau et recherchez-la sous l'en-tête « TCP/IP ». Pour obtenir de l'aide, reportez-vous à la section [« Impression d'une](#page-53-1)  [page de configuration du](#page-53-1)  [réseau » page 46](#page-53-1).

<span id="page-62-0"></span>**Impression partagée à partir d'un serveur utilisant Windows 98/ Me, Windows 2000, Windows XP et Windows Server 2003**

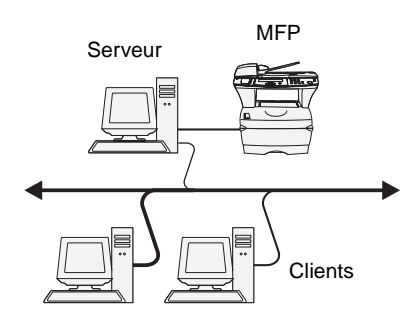

**7** Sélectionnez le port que vous souhaitez utiliser.

Si celui-ci n'est pas répertorié dans la liste ou si vous préférez utiliser un port TCP/IP standard, cliquez sur **Ajouter**.

- **8** Suivez les instructions affichées à l'écran pour terminer l'installation des pilotes.
- **9** Imprimez une page de test pour vérifier l'installation du MFP.

Après avoir connecté votre MFP à un ordinateur exécutant Windows 98/Me, Windows 2000, Windows XP ou Windows Server 2003 (qui jouera le rôle d'un serveur), procédez comme suit pour configurer votre MFP réseau en vue d'une impression partagée :

### **Etape 1 : Installation d'un pilote d'imprimante personnalisé**

**1** Insérez le CD Pilotes dans votre lecteur de CD-ROM.

Si le CD ne démarre pas automatiquement, cliquez sur **Démarrer → Exécuter**, puis tapez **D**: \setup.exe dans la boîte de dialogue Exécuter.

- **2** Cliquez sur **Installer le logiciel**.
- **3** Cliquez sur **Logiciel de l'imprimante**.
- **4** Cliquez sur **Accepter** pour accepter le contrat de licence.
- **5** Sélectionnez **Suggéré**, puis cliquez sur **Suivant**.
- **6** Sélectionnez **Connectée localement**, puis cliquez sur **Suivant**.
- **7** Suivez les instructions affichées à l'écran pour terminer l'installation des pilotes.
- **8** Imprimez une page de test pour vérifier l'installation du MFP.

**Remarque :** Si des fichiers manquent, il se peut que vous soyez invité à fournir le CD du système d'exploitation du serveur.

**Remarque :** Cette méthode permet généralement d'optimiser les ressources système. Le serveur gère les modifications des pilotes et le traitement des travaux d'impression. Ce procédé permet aux clients du réseau de revenir aux programmes plus rapidement.

### **Etape 2 : Partage du MFP sur le réseau**

- **1** Cliquez sur **Démarrer**  $\rightarrow$  **Paramètres**  $\rightarrow$  **Imprimantes**.
- **2** Sélectionnez le MFP que vous venez de créer.
- **3** Cliquez sur **Fichier**  $\rightarrow$  **Partage.**
- **4** Cochez la case **Partagé**, puis saisissez un nom dans la zone de texte **Nom de partage**.
- **5** Dans la section Autres pilotes ou Pilotes supplémentaires, sélectionnez les sytèmes d'exploitation de tous les clients du réseau qui utiliseront le MFP.
- **6** Cliquez sur **OK**.
- **7** Vérifiez les points suivants afin de vous assurer de la réussite du partage du MFP.
	- **•** L'objet imprimante du dossier Imprimantes présente désormais un indicateur de partage.
	- **•** Parcourez le Voisinage réseau. Recherchez le nom d'hôte du serveur ainsi que le nom de partage attribué au MFP.

### **Etape 3 : Installation du pilote d'imprimante (ou sousensemble) sur les clients du réseau**

### **En utilisant la méthode Point and Print**

Avec cette méthode, un sous-ensemble des informations relatives aux pilotes est copié du serveur vers l'ordinateur client. Il s'agit des informations nécessaires à l'envoi d'un travail d'impression au MFP.

- **1** Sur le bureau Windows de l'ordinateur client, cliquez deux fois sur **Voisinage réseau**.
- **2** Identifiez le nom d'hôte du serveur, puis cliquez deux fois dessus.
- **3** Cliquez avec le bouton droit sur le nom du MFP partagé, puis cliquez sur **Installer**.
- **4** Patientez quelques minutes afin que les informations relatives aux pilotes soient copiées du serveur vers l'ordinateur client et qu'un nouvel objet MFP soit ajouté au dossier Imprimantes. Le temps nécessaire à cette opération dépend du trafic réseau et d'autres facteurs.

- **5** Fermez le Voisinage réseau.
- **6** Imprimez une page de test pour vérifier l'installation du MFP.

### **En utilisant la méthode point à point**

Avec cette méthode, le pilote d'imprimante est entièrement installé sur chaque ordinateur client. Les clients du réseau conservent le contrôle des modifications apportées aux pilotes. L'ordinateur client gère le traitement des travaux d'impression.

- **1** Cliquez sur Démarrer  $\rightarrow$  Paramètres  $\rightarrow$  Imprimantes.
- **2** Cliquez sur **Ajout d'imprimante** pour lancer l'Assistant Ajout d'imprimante.
- **3** Cliquez sur **Serveur d'impression réseau**.
- **4** Sélectionnez le MFP réseau dans la liste des imprimantes partagées. Si le MFP n'y figure pas, saisissez le chemin d'accès du MFP dans la zone de texte.

Le chemin d'accès est similaire au suivant :

```
\\<nom d'hôte du serveur>\<nom du MFP partagé>
```
Le nom d'hôte du serveur est le nom de l'ordinateur du serveur qui l'identifie sur le réseau. Le nom du MFP partagé est celui attribué pendant le processus d'installation du serveur.

- **5** Cliquez sur **OK**.
- **6** Spécifiez si vous voulez que le MFP constitue l'imprimante par défaut du client, puis cliquez sur **Terminer**.
- **7** Imprimez une page de test pour vérifier l'installation du MFP.

# **Macintosh**

**Remarque :** Un fichier PostScript Printer Description (PPD) fournit des informations détaillées sur les fonctionnalités des MFP avec l'ordinateur Macintosh.

Un fichier PostScript Printer Description (PPD) doit être installé sur chaque ordinateur imprimant sur un MFP réseau. De plus, l'ordinateur doit également posséder une file d'attente d'impression dans le Centre d'impression (Mac OS X). La file d'attente d'impression peut être créée via AppleTalk ou l'impression IP. Suivez les instructions correspondant à votre système d'exploitation afin d'installer un fichier PPD et de créer un MFP de bureau ou une file d'attente d'impression.

Suivez les instructions pour installer un fichier PPD et créer une file d'attente d'impression.

Installation des pilotes pour l'impression réseau

**Remarque :** S'il s'agit d'un nouveau MFP, il se peut que vous soyez invité à installer un pilote d'imprimante. Si aucun pilote système n'est disponible, vous devrez alors indiquer un chemin d'accès vers des pilotes disponibles.

**Remarque :** Un fichier PPD destiné à votre MFP est également disponible dans une solution logicielle téléchargeable à partir du site Web de Lexmark (**www.lexmark.com**).

**Remarque :** Si vous ne savez pas quelle zone ou MFP sélectionner, consultez la rubrique AppleTalk de la page de configuration du réseau.

### **Mac OS X Etape 1 : Installation d'un fichier PPD personnalisé**

- <span id="page-65-0"></span>**1** Insérez le CD Pilotes.
- **2** Cliquez deux fois sur le programme d'installation de votre MFP.
- **3** Sur l'écran Autorisation, choisissez **Cliquez sur le cadenas pour effectuer les modifications**.
- **4** Saisissez votre mot de passe, puis cliquez sur **OK**.
- **5** Cliquez sur **Continuer** à l'écran de bienvenue, puis cliquez à nouveau sur ce bouton lorsque vous avez consulté le fichier Lisezmoi.
- **6** Cliquez sur **Continuer** après avoir visualisé le contrat de licence, puis sur **J'accepte** pour accepter les termes du contrat.
- **7** Sélectionnez une destination, puis cliquez sur **Continuer**.
- **8** Sur l'écran Installation standard, cliquez sur **Installer**. Tous les logiciels nécessaires sont installés sur votre ordinateur.
- **9** Cliquez sur **Fermer** une fois l'installation terminée.

### **Etape 2 : Création d'une file d'attente d'impression dans le Centre d'impression**

### <span id="page-65-1"></span>**En utilisant AppleTalk**

Pour créer une file d'attente d'impression en utilisant AppleTalk, procédez comme suit. Pour créer une file d'attente d'impression IP, reportez-vous à la section [« En utilisant l'impression IP » page 59](#page-66-0).

- **1** Ouvrez Finder, cliquez sur **Applications**, puis sur **Utilitaires**.
- **2** Cliquez deux fois sur **Centre d'impression**.
- **3** Choisissez **Ajout d'imprimante** dans le menu Imprimantes.
- **4** Choisissez **AppleTalk** dans le menu déroulant.
- **5** Sélectionnez la zone Apple Talk dans la liste.
- **6** Sélectionnez le nouveau MFP dans la liste, puis cliquez sur **Ajouter**.

- **7** Vérifiez l'installation du MFP en procédant comme suit :
	- **a** Ouvrez Finder, cliquez sur **Applications**, puis sur **TextEdit**.
	- **b** Dans le menu Fichier, choisissez **Imprimer**.
	- **c** Choisissez **Sommaire** dans le menu Panneau d'impression.
	- **d** Effectuez l'une des opérations suivantes :
		- **•** Si le fichier PPD affiché dans la fenêtre Sommaire correspond à votre MFP, la configuration du MFP est terminée.
		- **•** Si le fichier PPD affiché dans la fenêtre Sommaire ne correspond pas à votre MFP, supprimez le MFP dans la liste des imprimantes du Centre d'impression, puis recommencez l'[« Etape 1 : Installation d'un fichier PPD](#page-65-0)  [personnalisé » page 58](#page-65-0).

### <span id="page-66-0"></span>**En utilisant l'impression IP**

Pour créer une file d'attente d'impression en utilisant l'impression IP, procédez comme suit. Pour créer une file d'attente d'impression AppleTalk, reportez-vous à la section [« En utilisant AppleTalk »](#page-65-1)  [page 58](#page-65-1).

- **1** Ouvrez Finder, cliquez sur **Applications**, puis sur **Utilitaires**.
- **2** Cliquez deux fois sur **Centre d'impression**.
- **3** Choisissez **Ajout d'imprimante** dans le menu Imprimantes.
- **4** Choisissez **Impression IP** dans le menu déroulant.
- **5** Saisissez l'adresse IP ou le nom DNS du MFP dans la zone d'adresse de l'imprimante.
- **6** Choisissez **Lexmark** dans le menu contextuel Modèle d'imprimante.
- **7** Sélectionnez le nouveau MFP dans la liste, puis cliquez sur **Ajouter**.
- **8** Vérifiez l'installation du MFP en procédant comme suit :
	- **a** Ouvrez Finder, cliquez sur **Applications**, puis sur **TextEdit**.
	- **b** Dans le menu Fichier, choisissez **Imprimer**.
	- **c** Choisissez **Sommaire** dans le menu Panneau d'impression.
	- **d** Effectuez l'une des opérations suivantes :

- **•** Si le fichier PPD affiché dans la fenêtre Sommaire correspond à votre MFP, la configuration du MFP est terminée.
- **•** Si le fichier PPD affiché dans la fenêtre Sommaire ne correspond pas à votre MFP, supprimez le MFP dans la liste des imprimantes de l'[« Etape 1 : Installation d'un](#page-65-0)  [fichier PPD personnalisé » page 58](#page-65-0). Centre d'impression, puis recommencez l'.

**Remarque :** Les solutions logicielles Sun Solaris et Linux sont disponibles sur le CD Pilotes et sur le site Web de Lexmark à l'adresse suivante : **www.lexmark.com**.

**UNIX/Linux** Votre MFP prend en charge de nombreuses plates-formes UNIX et Linux, telles que Sun Solaris et Red Hat. Pour obtenir la liste complète des plates-formes UNIX et Linux prises en charge, visitez le site Web de Lexmark à l'adresse suivante : **www.lexmark.com**.

> Lexmark fournit une solution de pilotes d'imprimante pour chaque plate-forme UNIX et Linux prise en charge.

Vous pouvez télécharger ces solutions logicielles à partir du site Web de Lexmark. Vous pouvez également trouver les pilotes requis sur le CD Pilotes.

**NetWare** Votre MFP prend en charge à la fois NDPS (Novell Distributed Print Services) et les environnements NetWare classiques basés sur les files d'attente. Pour obtenir les informations les plus récentes sur l'installation d'un MFP réseau dans un environnement NetWare, lancez le CD Pilotes, puis cliquez sur **Afficher la documentation**.

### **Tâches requises :**

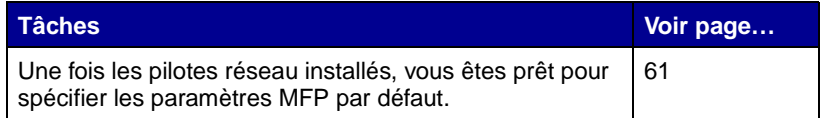

# <span id="page-68-0"></span>**Etape 13 : Définition des paramètres de copie par défaut**

Pour définir les paramètres de copie par défaut de votre MFP :

- **1** Appuyez sur le bouton Administration**.**
- **2** Sélectionnez **Menus par défaut**.
- **3** Sélectionnez **Param copie**.
- **4** Entrez les nouvelles valeurs des paramètres de copie en utilisant les flèches pour accéder aux différents champs. Recherchez dans le tableau suivant les paramètres de copie disponibles, sélectionnez-en un, puis appuyez sur ✓.

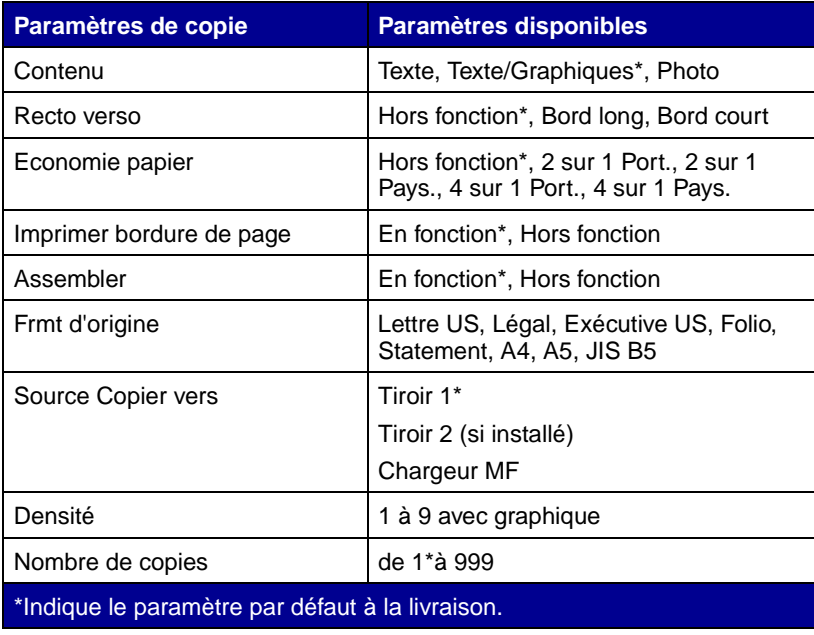

Définition des paramètres de copie par défaut

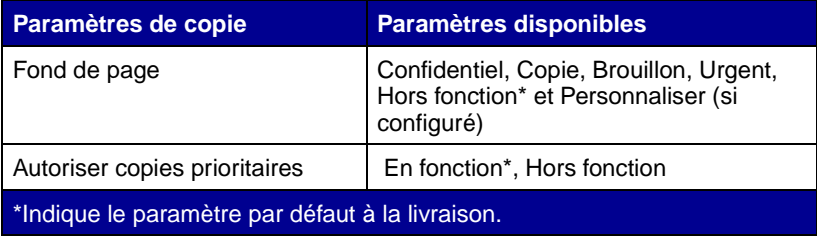

## **Tâches requises :**

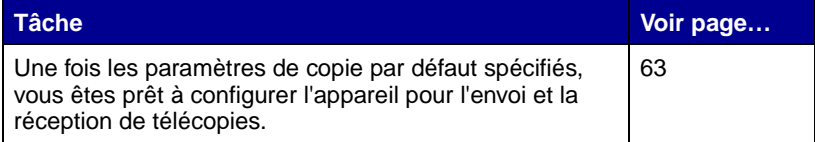

# <span id="page-70-0"></span>**Etape 14 : Configuration en vue de l'envoi et de la réception de télécopies**

Pour recevoir des télécopies, il suffit que le MFP soit branché et relié à une ligne téléphonique. Il est configuré automatiquement pour recevoir des télécopies.

# **Définition de la configuration du fax**

La loi sur la protection des consommateurs en matière de téléphonie (Telephone Consumer Protection Act) de 1991 exige que tous les fax émis contiennent des informations spécifiques en haut ou au bas de chaque page ou sur la première page transmise. Ces informations obligatoires comprennent les éléments suivants :

- **•** le nom du poste,
- **•** le numéro du poste,
- **•** la date et l'heure.

- **Saisie du nom du poste 1** Appuyez sur le bouton Administration.
	- **2** Choisissez **Menus par défaut**, puis appuyez sur ✓.
	- **3** Choisissez **Paramètres fax**, puis appuyez sur ✓.
	- **4** Choisissez **Nom poste**, puis appuyez sur ✓.
	- **5** Entrez le nom du poste (nom de l'entreprise ou de l'individu) en sélectionnant des lettres et en appuyant sur √ après chacune d'elles.
	- **6** Une fois l'opération terminée, choisissez **Envoyer**, puis appuyez sur ✓. Vous revenez au menu Paramètres fax.

Configuration en vue de l'envoi et de la réception de télécopies

## **Saisie du numéro du poste**

### **Saisie de la date et de l'heure**

## **Envoi d'une télécopie à partir de votre MFP**

**Remarque :** Pour entrer un raccourci vers télécopieur, placez le document dans le dispositif d'alimentation automatique ou sur la surface de numérisation, appuyez sur la touche **#**, puis sur le numéro de raccourci.

- **1** Choisissez **Numéro poste** dans le menu Paramètres fax, puis appuyez sur ✓.
- **2** Entrez votre numéro de fax en sélectionnant les chiffres et en appuyant sur ✓ après chacun d'eux.
- **3** Une fois l'opération terminée, choisissez **Envoyer**, puis appuyez sur ✓. Vous revenez au menu Paramètres fax. Choisissez **Origine**, puis appuyez sur ✓.

Si la date et l'heure sont incorrects sur votre MFP, procédez comme suit.

- **1** Appuyez sur le bouton Administration**.**
- **2** Choisissez **Menus par défaut**, puis appuyez sur ✓.
- **3** Faites défiler jusqu'à l'écran suivant à l'aide des flèches.
- **4** Choisissez **Déf. date et heure**, puis appuyez sur ✓.
- **5** Spécifiez l'année, le mois, le jour et l'heure (format 24 heures) ainsi que les minutes.
- **6** Choisissez **Envoyer**, puis appuyez sur ✓.
- **1** Placez votre document dans le dispositif d'alimentation automatique du scanner ou posez-le sur la surface de numérisation.
- **2** Appuyez sur **Fax**.
- **3** Entrez le numéro de fax en utilisant pavé numérique.
- **4** Appuyez sur **Démarrer** ou sélectionnez **Faxer** sur l'affichage.
- **5** Une page de confirmation s'imprime, vous indiquant si l'opération a réussi.
Pour de plus amples informations sur l'envoi d'une télécopie, reportezvous au CD Publications.

#### **Tâches requises :**

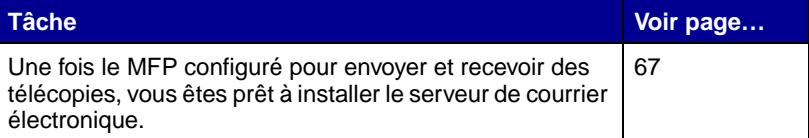

Configuration en vue de l'envoi et de la réception de télécopies

Configuration en vue de l'envoi et de la réception de télécopies

## <span id="page-74-0"></span>**Etape 15 : Configuration de votre serveur de courrier électronique**

<span id="page-74-1"></span>Si vous voulez utiliser la fonction de message électronique sur votre MFP, vous devez commencer par installer le serveur de courrier électronique. Les paramètres de votre serveur de courrier électronique doivent être configurés à partir de la page Web résidente du MFP.

Pour accéder à la page Web résidente :

- **1** Tapez l'adresse IP du MFP dans le champ d'adresse URL de votre navigateur (par exemple http://192.168.236.24).
- **2** Cliquez sur **Configuration** dans la colonne de gauche.
- **3** Cliquez sur **Paramètres d'e-mail/FTP** dans la colonne Paramètres par défaut.
- **4** Cliquez sur **Configuration du serveur** au bas de la page. Spécifiez les paramètres de votre serveur de courrier électronique.

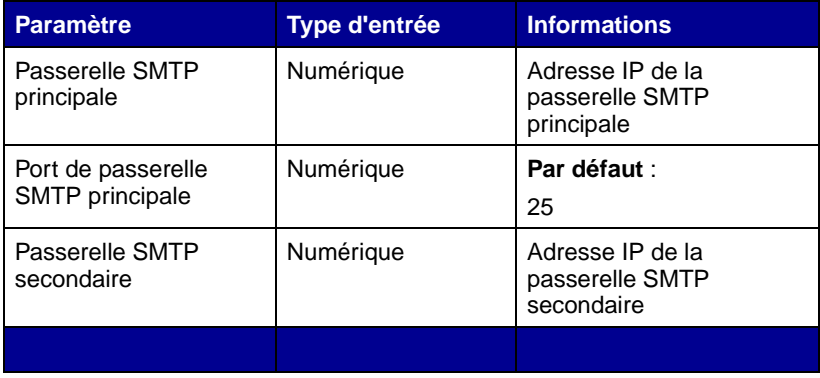

Configuration de votre serveur de courrier électronique

**Remarque :** Si vous ne connaissez pas l'adresse IP de votre MFP, vous pouvez la rechercher sur la page de configuration du réseau (pour obtenir de l'aide, reportez-vous à la section [« Impression d'une page de](#page-53-0)  configuration du réseau » [page 46](#page-53-0)).

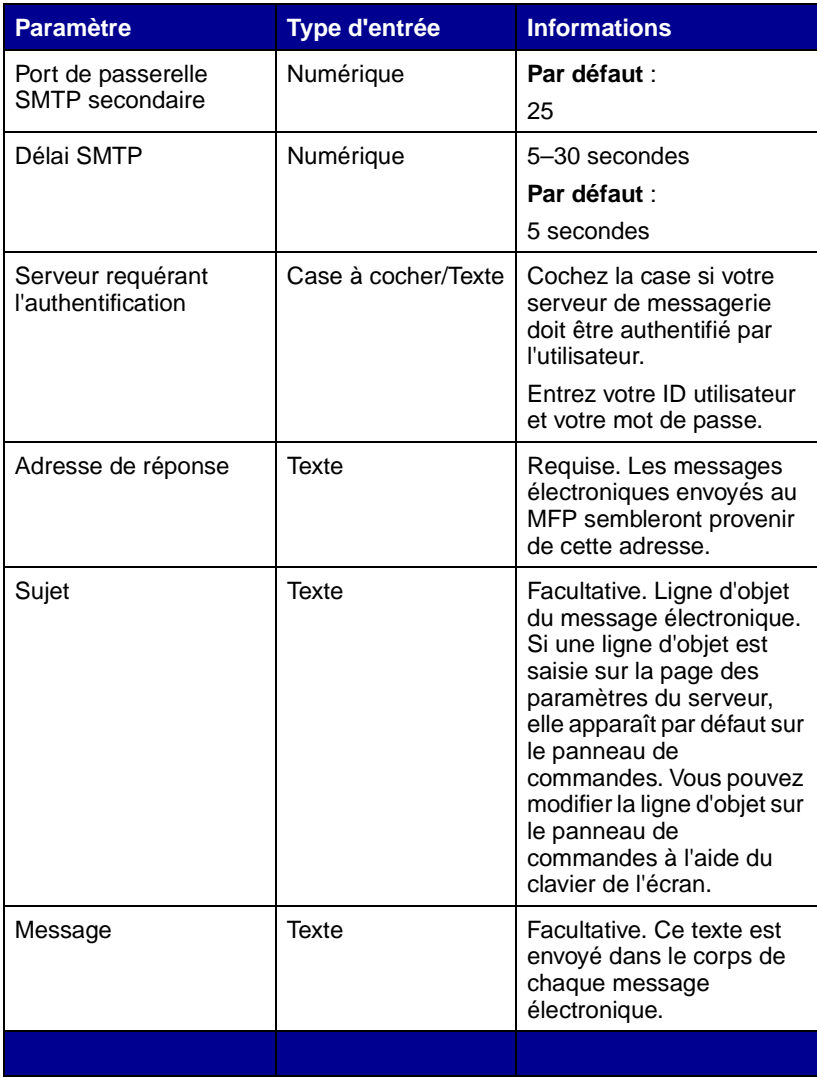

#### <span id="page-75-0"></span>**Pièce jointe au message électronique ou lien Web ?**

Les images peuvent être envoyées soit en tant que pièces jointes, soit en tant que liens Web. Les pièces jointes sont des fichiers à proprement parler inclus dans le message électronique, tandis que les liens Web sont un chemin d'accès au répertoire ou au serveur où se situe l'image qui est inclus dans le message électronique.

**Remarque :** Les images doivent être définies soit comme pièce pointe, soit comme lien Web, mais pas les deux. Comme les raccourcis d'e-mail ne permettent pas à l'utilisateur de choisir entre un lien Web et une pièce jointe, ce paramètre est ignoré pour tout raccourci importé.

Pour définir un lien Web, procédez comme suit :

- **1** Tapez l'adresse IP du MFP dans le champ d'adresse URL de votre navigateur (par exemple http://192.168.236.24).
- **2** Cliquez sur **Configuration** dans la colonne de gauche.
- **3** Cliquez sur **Paramètres d'e-mail/FTP** dans la colonne Paramètres par défaut.
- **4** Cliquez sur **Configuration du serveur** au bas de la page.
- **5** Spécifiez vos options de **lien Web** au bas de la page.

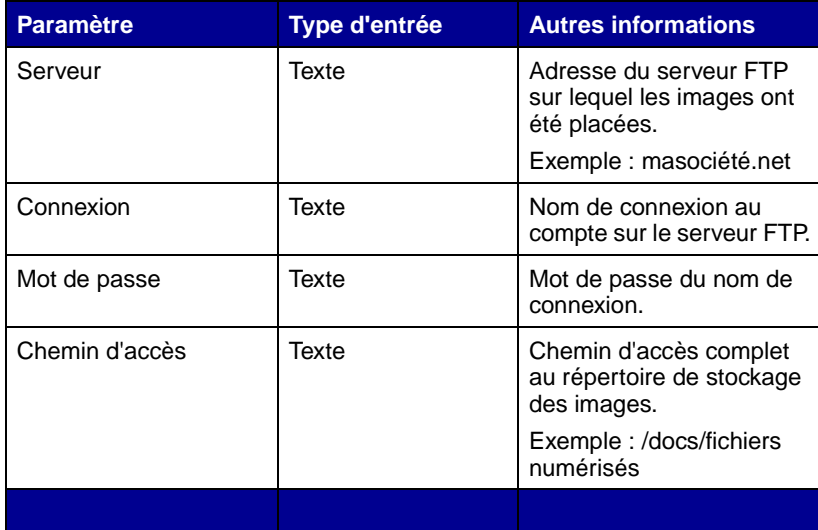

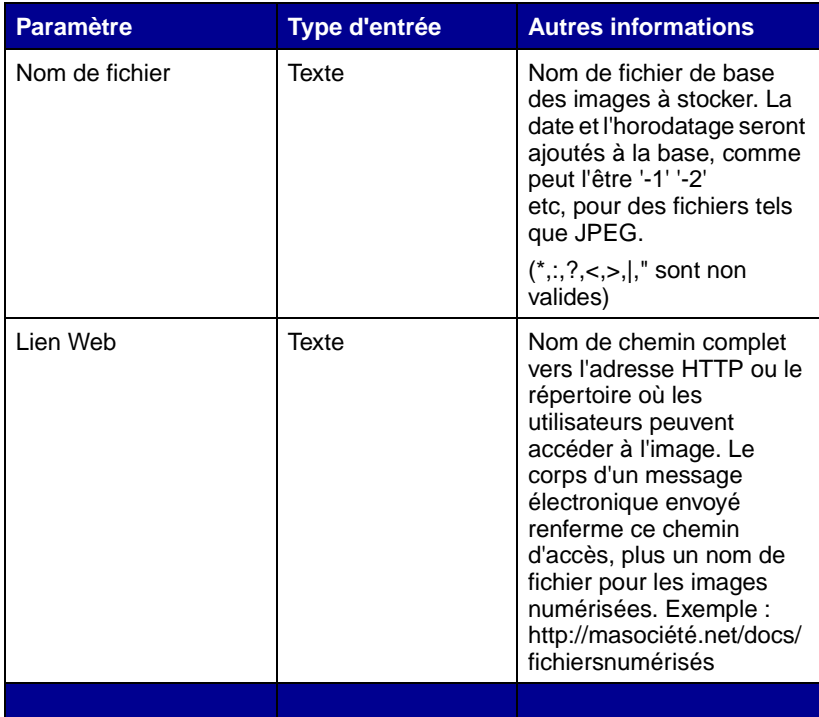

#### **Tâches requises :**

Félicitations ! La configuration du MFP est terminée. Pour de plus amples informations sur votre MFP, reportez-vous à la section [« Autres sources](#page-78-0)  [d'informations » page 71](#page-78-0).

Configuration de votre serveur de courrier électronique

## <span id="page-78-0"></span>**Autres sources d'informations**

**CD Publications** Le CD Publications fournit des informations sur le chargement du papier, la résolution des messages d'erreurs, la commande et le remplacement des consommables ainsi que le dépannage. Ce CD contient également des informations générales destinées aux administrateurs.

> Vous pouvez également vous procurer ces informations sur leCD Publications site Web de Lexmark à l'adresse suivante : **www.lexmark.com/publications**.

#### **Affichage du contenu du CD**

**Remarque :** Le CD Publications se trouve à l'intérieur du Guide d'installation.

Lancez le CD Publications et parcourez le contenu pour obtenir la liste complète des informations disponibles.

Le Manuel de référence de l'utilisateur contient notamment les informations utiles suivantes :

- **•** des informations relatives aux copies, aux numérisations et aux télécopies
- **•** des conseils pour une impression réussie
- **•** des manières d'améliorer la qualité d'impression
- **•** des informations sur l'utilisation du panneau de commandes du MFP
- **•** des instructions sur le remplacement des fournitures
- **•** des solutions aux problèmes d'impression courants
- **•** des méthodes d'élimination des bourrages papier
- **•** un aperçu des menus du MFP
- **•** des explications relatives aux messages du MFP

Autres sources d'informations

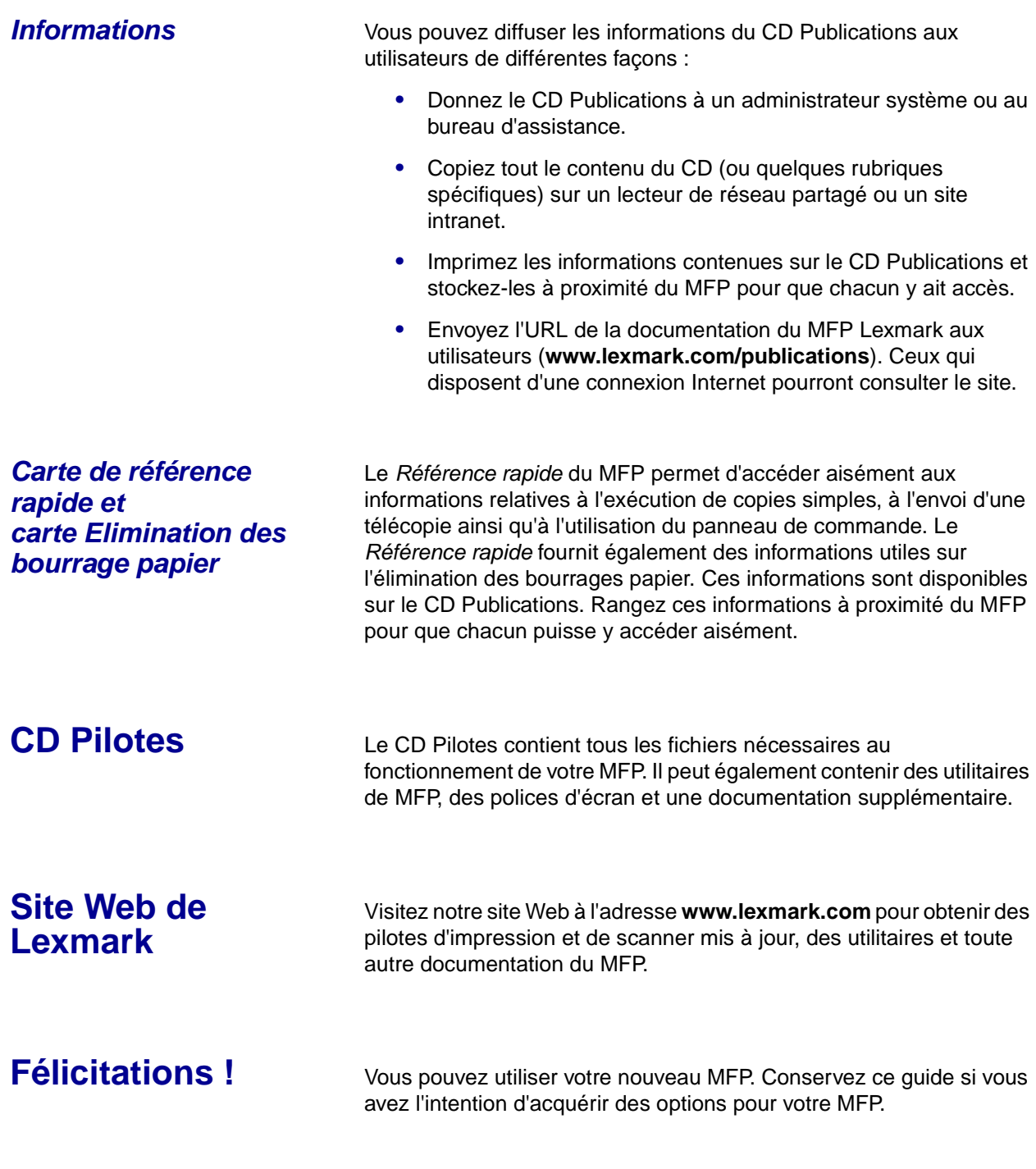

<span id="page-79-0"></span>Autres sources d'informations

## **Avis**

#### **Avis relatif aux émissions électroniques**

#### **Article 15 des règlements de la FCC**

Cet équipement a été testé et déclaré conforme aux normes relatives au matériel numérique de classe A, fixées par l'article 15 des règlements de la FCC. Son fonctionnement est soumis aux deux conditions suivantes : (1) cet appareil ne provoque pas d'interférence et (2) cet appareil doit accepter toute interférence reçue, y compris celles risquant d'affecter son fonctionnement.

Les normes de la FCC relatives au matériel informatique de la classe A sont destinées à assurer une protection suffisante contre les interférences dans une installation commerciale. Cet équipement génère et utilise des fréquences radio qui, en cas d'installation et d'utilisation incorrectes, peuvent être à l'origine d'interférences dans la réception radio et télévision. Le fonctionnement de cet équipement dans une installation résidentielle peut être à l'origine d'interférences. Si c'est le cas, l'utilisateur est invité à corriger le problème par lui-même.

Le fabricant n'est pas responsable des interférences radio ou télévision dues à l'utilisation de câbles non conformes ou à des changements et modifications effectués sur cet appareil. La FCC rappelle aux utilisateurs que tout changement ou modification non autorisé explicitement dans ce manuel risque d'annuler le droit de ceux-ci de faire fonctionner leur équipement.

**Remarque :** Afin de garantir la conformité aux normes de la FCC relatives aux interférences électromagnétiques du matériel informatique de classe A, utilisez un câble correctement isolé et mis à la terre tel que le câble USB Lexmark réf. 12A2405. L'utilisation d'un câble non conforme peut entraîner la violation des normes de la FCC.

#### **Industry Canada compliance statement**

This Class A digital apparatus meets all requirements of the Canadian Interference-Causing Equipment Regulations.

#### **Avis de conformité aux normes de l'industrie du Canada**

Cet appareil numérique de la classe A respecte toutes les exigences du Règlement sur le matériel brouilleur du Canada.

#### **Avis de conformité aux directives de la Communauté européenne (CE)**

Ce produit est conforme aux exigences de sécurité des directives 89/336/EEC, 73/23/EEC et 1999/5/ EC du Conseil de la Communauté européenne relatives au rapprochement et à l'harmonisation des législations des Etats membres en matière de compatibilité électromagnétique et de sécurité des équipements électriques conçus pour une utilisation à puissance limitée et relatives aux équipements terminaux de radio et de télécommunications.

Une déclaration de conformité à la Directive a été signée par le Directeur de la fabrication et du support technique, Lexmark International, S.A., Boigny, France.

Avis

Ce produit satisfait aux limites de classe A EN 55022 et aux exigences de sécurité EN 60950.

#### **Avis relatif aux interférences radio**

**Avertissement :** Ce produit appartient à la classe A. Dans un environnement résidentiel, ce produit risque de provoquer des interférences radio, auquel cas l'utilisateur devra prendre les mesures adéquates.

#### **Avis relatifs aux télécommunications**

#### **Article 68 des règlements de la FCC**

Le présent appareil est conforme à l'article 68 des règlements de la FCC et aux exigences adoptées par l'ACTA (Administrative Council for Terminal Attachments). Au dos de cet appareil figure une étiquette reprenant notamment un identificateur de produit au format US:AAAEQ##TXXXX. Vous devez communiquer ce numéro à l'opérateur le cas échéant.

Cet appareil utilise la fiche USOC (Universal Service Order Code) RJ-11C.

Vous devez disposer d'une prise et d'une fiche permettant de connecter cet appareil au câblage de vos locaux ou au réseau téléphonique conformes à la section 68 des règlements de la FCC et aux exigences adoptées par l'ACTA. Un cordon téléphonique et une fiche modulaire sont fournis avec ce produit. Il est conçu pour être connecté à une prise modulaire compatible également conforme aux exigences. Pour de plus amples informations, reportez-vous à la section [« Raccordement d'un câble réseau » page 41](#page-48-0).

Le REN (Ringer Equivalence Number) permet de déterminer le nombre de périphériques pouvant être connectés à une ligne téléphonique. Si un trop grand nombre de périphériques sont connectés à votre ligne, il est possible que certains d'entre eux ne sonnent pas en réponse à un appel entrant. Dans la plupart des zones, mais pas toutes, le nombre total de périphériques connectés à une ligne téléphonique ne doit pas dépasser cinq (5). Pour être sûr du nombre maximal de périphériques qui peuvent être connectés à une ligne en fonction du REN, contactez votre opérateur téléphonique. Le numéro REN des produits approuvés après le 23 juillet 2001, est inclus dans l'identificateur de produit au format US:AAAEQ##TXXXX. Les chiffres représentés par ## sont le REN sans la virgule décimale (par exemple, 03 est le numéro REN de 0,3). Pour les produits antérieurs, le REN est indiqué séparément sur l'étiquette.

Si cet équipement engendre des problèmes sur le réseau téléphonique, l'opérateur vous avertira préalablement à toute interruption provisoire du service éventuellement requise. S'il ne peut vous prévenir à l'avance, il vous avertira aussitôt que possible. Vous serez également informé de votre droit de déposer une plainte auprès de la FCC si vous le souhaitez.

Les opérateurs téléphoniques signalent que les surtensions, généralement consécutives à un orage, causent beaucoup de dégâts aux équipements terminaux de clients connectés à des sources d'alimentation secteur. Ce phénomène est considéré comme un problème national majeur. Nous recommandons au client d'installer un onduleur adéquat sur la prise secteur à laquelle l'appareil est connecté. Cela met l'appareil à l'abri des dégâts en cas de panne de secteur ou d'orage. L'opérateur téléphonique peut apporter des modifications à ses équipements, activités et procédures qui affectent le fonctionnement de votre équipement. Dans ce cas, il vous préviendra à l'avance afin que vous puissiez prendre vos dispositions pour éviter toute interruption du service.

Pour en savoir plus sur les dépannages et les garanties en cas de problème avec l'appareil, lancez le CD de l'imprimante MFP, puis cliquez sur **Contacter Lexmark** pour consulter la liste complète des numéros de téléphone et des sites Web. Si l'appareil cause des problèmes de réseau téléphonique, votre opérateur peut vous demander de ne plus l'utiliser sur le réseau jusqu'à ce qu'une solution soit trouvée.

Cet équipement ne contient aucune pièce susceptible d'être réparée par l'utilisateur. Pour en savoir plus sur les dépannages et les garanties, lancez le CD de l'imprimante MFP, puis cliquez sur **Contacter Lexmark** pour consulter la liste complète des numéros de téléphone et des sites Web.

La connexion à un service de lignes tierces est soumise à la tarification en vigueur dans l'état. Pour plus d'informations, contactez la commission des services publics de l'état, la commission des services publics ou la commission d'entreprise.

Si votre bâtiment dispose d'un système d'alarme par câbles connecté à la ligne téléphonique, vérifiez que l'installation de cet appareil ne désactive pas votre système d'alarme. Pour toute question sur la désactivation du système d'alarme, consultez votre opérateur téléphonique ou un installateur qualifié.

Le Telephone Consumer Protection Act de 1991 interdit à tout utilisateur d'envoyer un message à l'aide de l'option fax vers un ordinateur ou tout autre périphérique électronique, tel qu'un télécopieur, à moins que le message comprenne explicitement, en haut ou au bas de chaque page ou de la première page transmise, l'identification de la société, de la personne ou de toute autre entité qui a envoyé le message, ainsi que le numéro du fax, de la société, de la personne ou de l'entité qui a envoyé le message. (Le numéro de téléphone fourni ne peut pas être un numéro 900 ou tout autre numéro pour lequel le coût de l'appel dépasse celui d'un appel local ou longue distance.)

Pour programmer ces informations dans votre télécopieur, reportez-vous à la section Configuration du fax du CD Publications.

#### **Remarques à l'attention des utilisateurs du réseau téléphonique canadien**

Ce produit est conforme aux spécifications techniques Industry Canada en vigueur.

Le REN (Ringer Equivalence Number) est une indication du nombre de terminaux pouvant être connectés à une interface téléphonique. La terminaison d'une interface peut consister en n'importe quelle combinaison de périphériques à la seule condition que la somme des REN de tous les périphériques ne dépasse pas cinq. Le REN du modem se trouve à l'arrière de l'équipement, sur l'étiquette du produit.

Les opérateurs téléphoniques signalent que les surtensions, généralement consécutives à un orage, causent beaucoup de dégâts aux équipements terminaux de clients connectés à des sources d'alimentation secteur. Ce phénomène est considéré comme un problème national majeur. Nous recommandons au client d'installer un onduleur adéquat sur la prise secteur à laquelle l'appareil est connecté. Cela met l'appareil à l'abri des dégâts en cas de panne de secteur ou d'orage. Cet appareil utilise des prises téléphoniques CA11A.

#### **Utilisation de l'appareil en Allemagne**

Le présent appareil requiert l'installation d'un filtre de tonalité de taxation allemand (Réf. Lexmark 14B5123) sur toute ligne recevant des impulsions de compteur en Allemagne. Elles peuvent être disponibles ou non sur les lignes analogiques en Allemagne. L'abonné peut demander que les impulsions de compteur soient placées ou supprimées sur sa ligne en appelant son fournisseur de services réseau. Les impulsions de compteur ne sont généralement fournies que sur demande de l'abonné, lors de l'installation.

#### **Utilisation de l'appareil en Suisse**

Le présent appareil requiert l'installation d'un filtre de tonalité de taxation suisse (Réf. Lexmark 14B5109) sur toute ligne recevant des impulsions de compteur en Suisse. Le filtre Lexmark doit être utilisé, car les impulsions de compteur sont présentes sur toutes les lignes analogiques en Suisse.

Avis

## **Index**

#### **A**

adresse IP [paramètre 49](#page-56-0) [vérification 50](#page-57-0) alimentateur automatique de documents [chargement 36](#page-43-0) [installation 11](#page-18-0) alimentateur automatique de documents du scanner [chargement 36](#page-43-0)

#### **B**

bac optionnel [installation 10](#page-17-0) barrette mémoire du MFP [installation 17](#page-24-0) [barrette mémoire flash 17](#page-24-1) barrettes mémoire [installation 17](#page-24-0)

### **C**

câbles [connexion 39](#page-46-0) [USB 40](#page-47-0) [carte de polices 17](#page-24-1) [installation 17](#page-24-1) cartouche d'impression [installation 23](#page-30-0) [préparation 25](#page-32-0) CD [Pilotes 72](#page-79-0) [CD Pilotes 72](#page-79-0)

changement [format papier 28](#page-35-0) [type papier 28](#page-35-0) chargement [alimentateur automatique de documents 36](#page-43-0) [alimentateur automatique de documents du](#page-43-0)  scanner 36 [enveloppes 35](#page-42-0) [support d'impression 27](#page-34-0) [tiroirs 29](#page-36-0) configuration [serveur de courrier électronique 67](#page-74-1) configuration d'imprimante [directe 54](#page-61-0) [partagée 54](#page-61-1) connexion [câbles 39](#page-46-0) [Consignes de sécurité ii](#page-3-0)

#### **D**

déballage [MFP 7](#page-14-0) déverrouillage [scanner 12](#page-19-0)

#### **E**

éléments [MFP 7](#page-14-1) enveloppes [chargement 35](#page-42-0) envoi [fax 64](#page-71-0) [Ethernet 41](#page-48-1)

Index

#### **F**

fax [configuration 63](#page-70-0) [date et heure 64](#page-71-1) [envoi 64](#page-71-0) [nom du poste 63](#page-70-1) [paramètres 63](#page-70-2) fixation [plaquette signalétique du panneau de](#page-29-0)  commande 22 [format papier 28](#page-35-0) [changement 28](#page-35-0) [format papier pris en charge 27](#page-34-0)

#### **G**

guides papier des tiroirs [réglage 30](#page-37-0)

#### **I**

impression [page de configuration du réseau 46](#page-53-1) impression directe [Windows 54,](#page-61-2) [55](#page-62-0) impression partagée [Windows 55](#page-62-1) installation [alimentateur automatique de documents 11](#page-18-0) [bac optionnel 10](#page-17-0) [barrette mémoire du MFP 17](#page-24-0) [barrette mémoire flash 17](#page-24-1) [carte de polices 17](#page-24-1) [cartouche d'impression 23](#page-30-0) [mémoire MFP 17](#page-24-0) [MFP 6](#page-13-0) [pilotes locaux 1](#page-8-0) [pilotes Macintosh du réseau 57](#page-64-0) [pilotes UNIX/Linux du réseau 60](#page-67-0) [pilotes UNIX/Linux locaux 4](#page-11-0) [pilotes Windows du réseau 53](#page-60-0) [pilotes Windows locaux 2](#page-9-0)

### **L**

[lien Web 68](#page-75-0) [Linux 4](#page-11-1)

#### **M**

mémoire [installation 17](#page-24-0) mémoire flash [installation 17](#page-24-1) MFP [déballer 7](#page-14-0) [éléments 7](#page-14-1) [installation 6](#page-13-0) [mise sous tension 43](#page-50-0) mise sous tension [MFP 43](#page-50-0)

#### **N**

[NetWare 60](#page-67-1)

#### **O**

[Options sans fil 802.11 42](#page-49-0)

#### **P**

[page de configuration du réseau 46](#page-53-1) [impression 46](#page-53-1) [page des paramètres de menus 45](#page-52-0) [impression 45](#page-52-0) page Web résidente [utilisation 50](#page-57-1) [paramètres de copie 61](#page-68-0) [pièce jointe au message électronique 68](#page-75-0) pilotes locaux [installation 1](#page-8-0) pilotes Macintosh du réseau [installation 57](#page-64-0) pilotes UNIX/Linux du réseau [installation 60](#page-67-0) pilotes Windows du réseau [installation 53](#page-60-0)

Index

plaquette signalétique du panneau de commande [fixation 22](#page-29-0) porte latérale [ouverture 15](#page-22-0) [réinsertion 19](#page-26-0) protection d'accès à la carte système [réinsertion 19](#page-26-1) [retrait 16](#page-23-0)

#### **R**

réglage [guides papier des tiroirs 30](#page-37-0) réinsertion [porte latérale 19](#page-26-0) [protection d'accès à la carte système 19](#page-26-1) retrait [protection d'accès à la carte système 16](#page-23-0)

#### **S**

scanner [déverrouillage 12](#page-19-0) serveur de courrier électronique [configuration 67](#page-74-1) support d'impression [chargement 27](#page-34-0)

### **T**

[TCP/IP 49](#page-56-1) tiroirs [chargement 29](#page-36-0) [type papier 28](#page-35-0) [changement 28](#page-35-0) [type papier pris en charge 27](#page-34-0)

#### **U**

[UNIX 4](#page-11-1) UNIX/Linux [installation de pilotes locaux 4](#page-11-0) [USB 40](#page-47-0) utilisation [page Web résidente 50](#page-57-1)

#### **W**

[Windows 3](#page-10-0) [installation de pilotes locaux 2](#page-9-0)

Index

# LEXMARK

Lexmark et Lexmark avec le logo du diamant sont des marques de Lexmark International, Inc., déposées aux Etats-Unis et/ou dans d'autres pays.

© 2004 Lexmark International, Inc. 740 West New Circle Road Lexington, Kentucky 40550

**[www.lexmark.com](http://www.lexmark.com)**